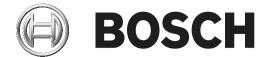

# **BVMS**

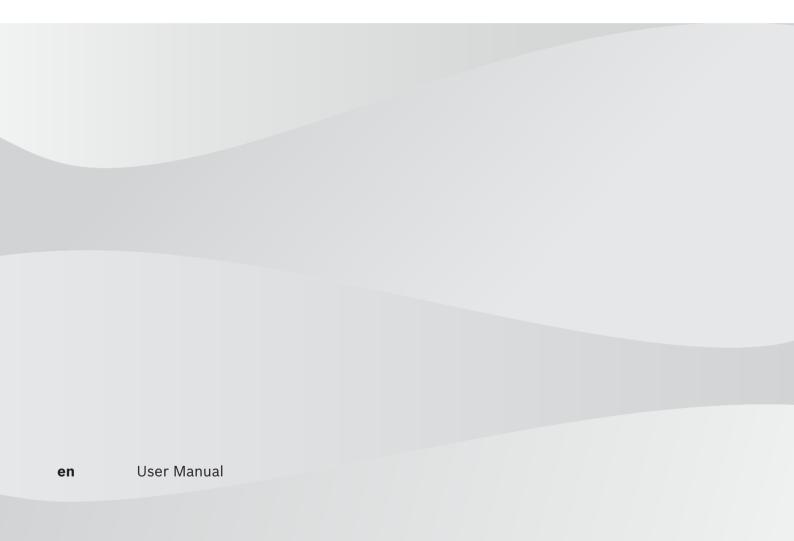

BVMS Table of contents | en 3

## **Table of contents**

| 1     | Using the Help                                    | 6  |
|-------|---------------------------------------------------|----|
| 1.1   | Finding information                               | 6  |
| 1.2   | Printing the Help                                 | 6  |
| 2     | Introduction                                      | 8  |
| 3     | System overview                                   | 9  |
| 3.1   | Hardware requirements                             | g  |
| 3.2   | Software requirements                             | g  |
| 3.3   | License requirements                              | g  |
| 4     | Concepts                                          | 10 |
| 4.1   | Bosch VMS Viewer                                  | 10 |
| 4.2   | BVMS design concepts                              | 11 |
| 4.2.1 | Single Management Server System                   | 11 |
| 4.2.2 | Unmanaged site                                    | 12 |
| 4.3   | Viewing modes of a panoramic camera               | 13 |
| 4.3.1 | 360° panoramic camera - floor- or ceiling mounted | 14 |
| 4.3.2 | 180° panoramic camera - floor- or ceiling mounted | 16 |
| 4.3.3 | 360° panoramic camera - wall mounted              | 17 |
| 4.3.4 | 180° panoramic camera - wall mounted              | 18 |
| 4.3.5 | Cropped view on a panoramic camera                | 19 |
| 4.4   | SSH Tunneling                                     | 20 |
| 5     | Getting started                                   | 21 |
| 5.1   | Starting BVMS Viewer Operator Client              | 21 |
| 6     | Displaying camera images                          | 22 |
| 6.1   | Selecting a time zone                             | 22 |
| 6.2   | Displaying a camera in an Image pane              | 23 |
| 6.3   | Displaying a panoramic camera                     | 23 |
| 6.4   | Switching the viewing mode of panoramic camera    | 24 |
| 6.5   | Displaying a dual thermal/optical camera          | 24 |
| 6.6   | Changing the number of Image pane rows            | 25 |
| 6.7   | Arranging and resizing Image panes                | 26 |
| 6.8   | Starting a pre-configured camera sequence         | 26 |
| 6.9   | Starting an automatic camera sequence             | 27 |
| 6.10  | Using one channel audio mode                      | 28 |
| 6.11  | Using multichannel audio mode                     | 28 |
| 6.12  | Saving a single image                             | 28 |
| 6.13  | Printing a single image                           | 28 |
| 6.14  | Switching to full-screen mode                     | 29 |
| 6.15  | Displaying or hiding the Image pane bars          | 29 |
| 6.16  | Enabling video content analysis (VCA)             | 29 |
| 6.17  | Showing video content analysis (VCA) rules        | 29 |
| 6.18  | Starting instant playback                         | 30 |
| 6.19  | Assigning a camera to a monitor                   | 30 |
| 6.20  | Displaying a monitor group                        | 31 |
| 6.21  | Connecting to an unmanaged site                   | 31 |
| 7     | Using maps and the PTZ cameras                    | 33 |
| 7.1   | Controlling PTZ cameras                           | 33 |
| 7.2   | Using in-window control of a camera               | 33 |
| 8     | Using favorites and bookmarks                     | 35 |
|       |                                                   |    |

| 4 en   Table of contents |                                                              | BVMS |  |
|--------------------------|--------------------------------------------------------------|------|--|
| 8.1                      | Adding items to the Favorites Tree                           | 35   |  |
| 8.2                      | Creating/editing views                                       | 36   |  |
| 8.3                      | Adding a bookmark                                            | 37   |  |
| 8.4                      | Editing a bookmark                                           | 38   |  |
| 8.5                      | Loading a bookmark                                           | 38   |  |
| 8.6                      | Exporting bookmarks                                          | 38   |  |
| 9                        | Managing recorded videos                                     | 40   |  |
| 9.1                      | Selecting a time zone                                        | 40   |  |
| 9.2                      | Playing recorded videos                                      | 41   |  |
| 9.3                      | Using the Timeline                                           | 41   |  |
| 9.4                      | Changing the playback speed                                  | 41   |  |
| 9.5                      | Restricting video                                            | 42   |  |
| 9.6                      | Protecting video                                             | 42   |  |
| 9.7                      | Deleting video data                                          | 43   |  |
| 9.8                      | Exporting video data                                         | 44   |  |
| 9.8.1                    | Exporting bookmarks                                          | 44   |  |
| 9.8.2                    | Exporting a time period                                      | 45   |  |
| 9.8.3                    | Exporting a single search entry                              | 45   |  |
| 9.9                      | Exporting into a single file                                 | 46   |  |
| 9.10                     | Loading exported video                                       | 46   |  |
| 9.11                     | Performing a Forensic Search (only VRM recordings)           | 46   |  |
| 9.12                     | Enabling video content analysis (VCA)                        | 47   |  |
| 9.13                     | Finding motion                                               | 47   |  |
| 9.14                     | Erasing text data from Person Identification logbook entries | 47   |  |
| 9.15                     | Connecting to an unmanaged site                              | 48   |  |
| 10                       | User interface                                               | 50   |  |
| 10.1                     | Live Mode                                                    | 50   |  |
| 10.2                     | Playback Mode                                                | 51   |  |
| 10.3                     | Icons used                                                   | 52   |  |
| 10.4                     | Menu commands                                                | 55   |  |
| 10.5                     | Options dialog box                                           | 57   |  |
| 10.5.1                   | Control tab                                                  | 57   |  |
| 10.5.2                   | Display tab                                                  | 57   |  |
| 10.6                     | Logical Tree window                                          | 58   |  |
| 10.7                     | Favorites Tree window                                        | 58   |  |
| 10.8                     | Bookmarks window                                             | 59   |  |
| 10.9                     | Add Bookmark dialog box                                      | 59   |  |
| 10.10                    | Search box                                                   | 60   |  |
| 10.11                    | Exports window                                               | 60   |  |
| 10.12                    | PTZ Control window                                           | 60   |  |
| 10.13                    | Image window                                                 | 61   |  |
| 10.14                    | Image pane                                                   | 62   |  |
| 10.15                    | Timeline window                                              | 62   |  |
| 10.16                    | Motion Search dialog box                                     | 63   |  |
| 10.17                    | Delete Video dialog box                                      | 63   |  |
| 10.18                    | Forensic Search dialog box                                   | 63   |  |
| 10.19                    | Restrict Video dialog box                                    | 64   |  |
| 10.20                    | Unrestrict Video dialog box                                  | 65   |  |
| 10.21                    | Protect Video dialog box                                     | 66   |  |

| BVMS  |                                      | Table of contents   en | 5  |
|-------|--------------------------------------|------------------------|----|
|       |                                      |                        |    |
| 10.22 | Unprotect Video dialog box           |                        | 66 |
| 10.23 | Delete Video dialog box              |                        | 67 |
| 10.24 | Export Video dialog box              |                        | 67 |
| 10.25 | Export Bookmark dialog box           |                        | 69 |
| 10.26 | Export Multiple Bookmarks dialog box |                        | 71 |
| 10.27 | Export dialog box                    |                        | 72 |
| 10.28 | Motion Search Results window         |                        | 73 |
| 10.29 | Video Search Results window          |                        | 73 |
| 11    | Keyboard shortcuts                   |                        | 74 |
| 11.1  | General controls                     |                        | 74 |
| 11.2  | Playback controls                    |                        | 74 |
| 11.3  | Image window controls                |                        | 74 |
|       | Glossary                             |                        | 75 |
|       | Index                                |                        | 78 |

6 en | Using the Help

## 1 Using the Help

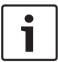

#### Notice!

This document describes some functions that are not available for BVMS Viewer.

To find out more about how to do something in BVMS, access the online Help using any of the following methods.

### To use the Contents, Index, or Search:

> On the **Help** menu, click **Display Help**. Use the buttons and links to navigate.

### To get help on a window or dialog:

On the toolbar, click

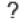

OR

Press F1 for help on any program window or dialog.

## 1.1 Finding information

You can find information in the Help in several ways.

To find information in the Online Help:

- 1. On the Help menu, click Help.
- 2. If the left-hand pane is not visible, click the **Show** button.
- 3. In the Help window, do the following:

| Click:   | То:                                                                                                    |
|----------|----------------------------------------------------------------------------------------------------|
| Contents | Display the table of contents for the Online Help. Click each book to display pages that link to topics, and click each page to display the corresponding topic in the right-hand pane. |
| Index    | Search for specific words or phrases or select from a list of index keywords. Double-click the keyword to display the corresponding topic in the right-hand pane.                       |
| Search   | Locate words or phrases within the content of your topics. Type the word or phrase in the text field, press ENTER, and select the topic you want from the list of topics.               |

Texts of the user interface are marked **bold**.

The arrow invites you to click on the underlined text or to click an item in the application.

### **Related Topics**

• Click to display a topic with information on the application window you currently use. This topic provides information on the application window controls.

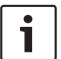

#### Notice!

This symbol indicates a potential risk of property damage or data loss.

## 1.2 Printing the Help

While using the Online Help, you can print topics and information right from the browser window.

BVMS Using the Help | en

## To print a Help topic:

Right-click in the right pane and select **Print**.
 The **Print** dialog box opens.

- 2. Click **Print**.
- ✓ The topic is printed to the specified printer.

7

8 en | Introduction BVMS

## 2 Introduction

The BVMS Viewer is an IP video security application for live viewing and playback video of Bosch network attached cameras and recorders. The software package consists of an Operator Client for live viewing and playback of video and a Configuration Client. The BVMS Viewer supports the current Bosch IP video product portfolio as well as legacy Bosch video devices.

Click the link to access the Open Source Software licenses used by BVMS Viewer: http://www.boschsecurity.com/oss.

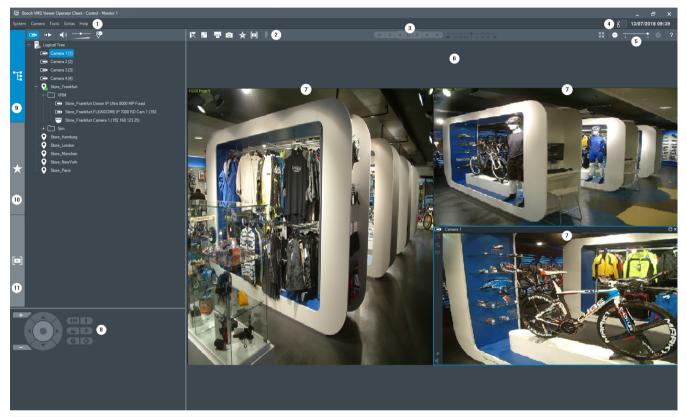

| 1  | Menu bar                 |
|----|--------------------------|
| 2  | Toolbar                  |
| 3  | Instant playback control |
| 4  | Performance meter        |
| 5  | Controls for Image panes |
| 6  | Image window             |
| 7  | Image panes              |
| 8  | PTZ Control window       |
| 9  | Logical Tree window      |
| 10 | Favorites Tree window    |
| 11 | Bookmarks window         |

BVMS System overview | en 9

## 3 System overview

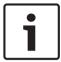

### Notice!

This document describes some functions that are not available for BVMS Viewer.

Refer to the Release Notes of the current BVMS version for supported versions of firmware and hardware and other important information.

See data sheets on Bosch workstations and servers for information on computers where BVMS can be installed.

The BVMS software modules can optionally be installed on one PC.

## 3.1 Hardware requirements

See the data sheet for BVMS. Data sheets for platform PCs are also available.

## 3.2 Software requirements

Viewer cannot be installed where any other BVMS component is installed.

## 3.3 License requirements

See the data sheet for BVMS for the available licenses.

10 en | Concepts BVMS

## 4 Concepts

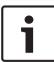

#### Notice!

BVMS Viewer offers only basic features. Advanced features are included in BVMS Professional. Visit our website www.boschsecurity.com for more information.

This chapter provides background information on selected issues.

## 4.1 Bosch VMS Viewer

BVMS Viewer is a free of charge variant of BVMS.

The BVMS Viewer system is an all in one BVMS solution for small to medium installations and gives the user of BVMS Viewer Operator Client access to live and recorded video data. Compared to a BVMS system, BVMS Viewer system supports only a subset of the BVMS features and devices. The software is designed for the basic video surveillance operations, like live viewing, playback video, search in recorded video and export of video data. BVMS Viewer consists of a BVMS Operator Client and BVMS Configuration Client. Both applications show a reduced feature set compared to the two applications in BVMS. BVMS Viewer Configuration Client is used to add devices to the system, to define the order of the device and to setup users and user preferences.

#### **Device Configuration**

Following device are supported:

- BRS / Dibos
- Digital Video Recorders
- Monitor / decoders (only digital monitor walls)
- VRM devices
- Live only and local storage cameras
- unmanaged sites

BVMS Viewer does not overwrite the configuration of the devices, the devices are added with existing configuration to BVMS Viewer. If supported by devices, the configuration of the device can be changed with BVMS Viewer.

#### Structure of Logical Tree

Cameras, inputs and relays can be structured in the **Maps and Structure** page of BVMS Viewer. Devices can be grouped in folders and the order of devices can be configured.

#### User groups

In the user group settings, users can be configured, that are allowed to access BVMS Viewer. Depending on the user group settings, users have different rights in BVMS Viewer Operator Client.

### **Supported features**

BVMS Viewer Operator Client supports the following features:

Live viewing:

- PTZ cameras
- Favorites
- Sequences
- Instant replay
- Save and print images
- Select stream
- Bookmarks

Playback video:

BVMS Concepts | en 11

- Smart Motion search
- Forensic Search
- Save and print images
- Export of video data
- Bookmarks

## 4.2 BVMS design concepts

Single Management Server System, page 11

A single BVMS Management Server System provides management, monitoring and control of up to 2000 cameras/encoders.

Unmanaged site, page 12

Devices can be grouped to unmanaged sites. Devices under unmanaged sites are not monitored by the Management Server. The Management Server provides a list of unmanaged sites to the Operator Client. The Operator can connect on demand to the site and gets access to live video data and recorded video data. Event and alarm handling is not available in the unmanaged site concept.

## 4.2.1 Single Management Server System

- A single BVMS Management Server can manage up to 2000 channels.
- A BVMS Management Server provides management, monitoring, and control of the entire system.
- The BVMS Operator Client is connected to the Management Server and receives events and alarms from the BVMS Management Server and shows live and playback.
- In most cases all devices are in one local area network with a high bandwidth and a low latency.

### Responsibilities:

- Configuring data
- Event log (logbook)
- User profiles
- User priorities
- Licensing
- Event- and alarm-management

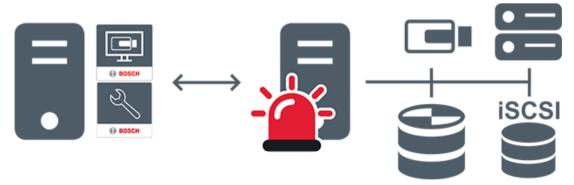

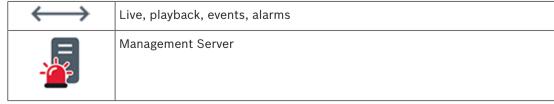

12 en | Concepts BVMS

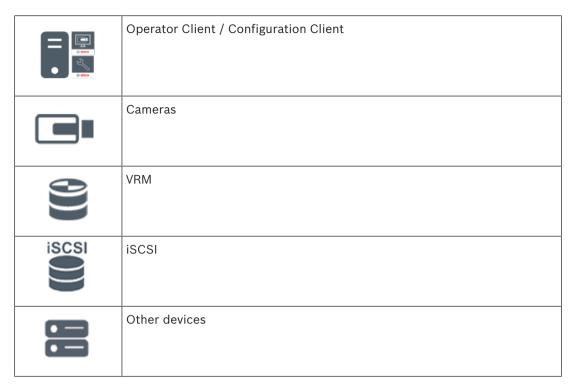

## 4.2.2 Unmanaged site

- A system design option in BVMS with a large number of small subsystems.
- It allows to configure up to 9999 locations in one BVMS Management Server
- Operators can access live and recorded video data from up to 20 sites simultaneously.
- For an easy navigation sites can be grouped in folders or can be placed on maps.

  Predefined username and password allow operators to quickly connect to a site.

The unmanaged site concept supports IP based BVMS system as well as analog DVR solutions:

- Bosch DIVAR AN 3000 / 5000 analog recorders
- DIVAR hybrid recorders
- DIVAR network recorders
- DIP 3000/7000 units IP based recording
- Single BVMS Management Server System

Adding a site for central monitoring only requires a license per site and is independent of the number of channels in thesite.

BVMS Concepts | en 13

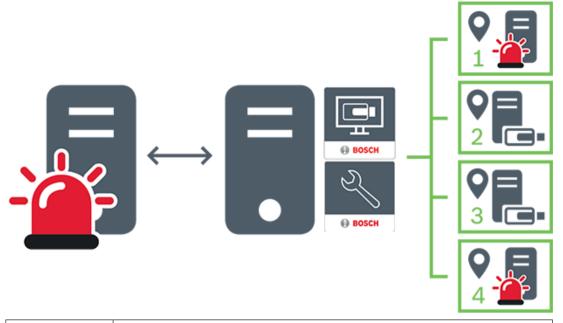

| $\longleftrightarrow$ | Live, playback, events, alarms            |
|-----------------------|-------------------------------------------|
| _                     | On demand live and playback video traffic |
|                       | Management Server                         |
|                       | Operator Client / Configuration Client    |
| 9                     | site                                      |
|                       | DVR                                       |

## 4.3 Viewing modes of a panoramic camera

This chapter illustrates the viewing modes of a panoramic camera which are available in BVMS.

The following viewing modes are available:

- Circle view
- Panorama view
- Cropped view

Panorama and cropped view modes are created by the dewarping process in BVMS. Edge dewarping is not used.

The administrator must configure the mounting position of a panoramic camera in Configuration Client.

14 en | Concepts BVMS

You can resize the Image pane of a camera as required. The Image pane ratio is not restricted to the 4:3 or 16:9 aspect ratio.

### See also

- Displaying a panoramic camera, page 23
- Switching the viewing mode of panoramic camera, page 24
- Arranging and resizing Image panes, page 26

## 4.3.1 360° panoramic camera - floor- or ceiling mounted

The following figure illustrates the dewarping of a 360° camera which is floor- or ceiling mounted.

BVMS Concepts | en 15

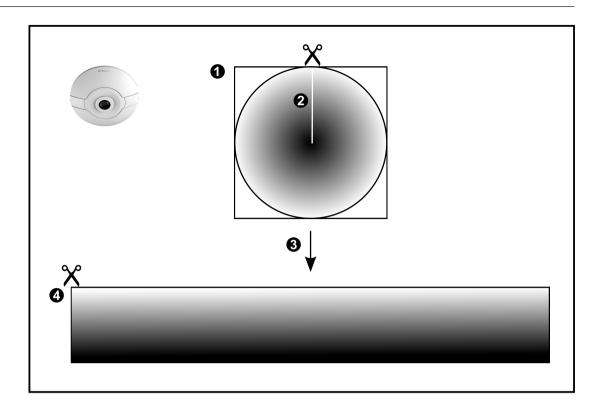

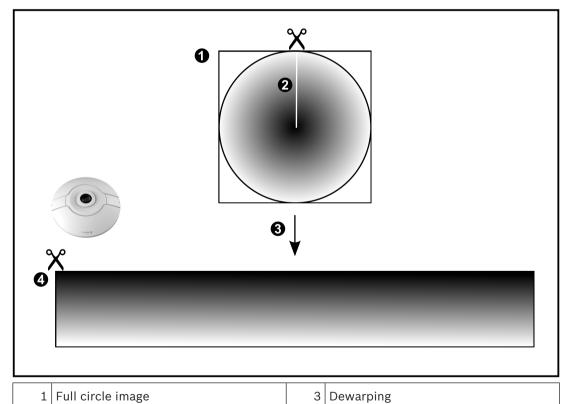

2 Snipping line (operator can change its

position when not zoomed in)

4 Panorama view

16 en | Concepts BVMS

## 4.3.2 180° panoramic camera - floor- or ceiling mounted

The following figure illustrates the dewarping of a 180° camera which is floor- or ceiling mounted.

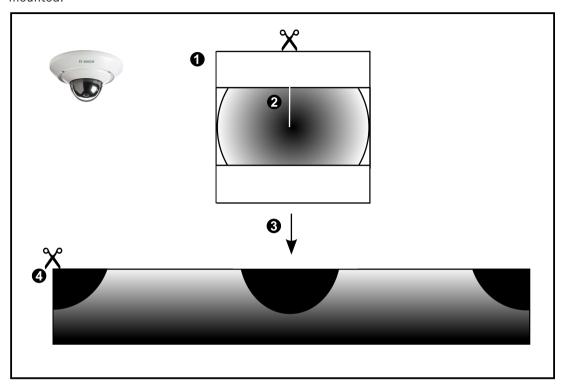

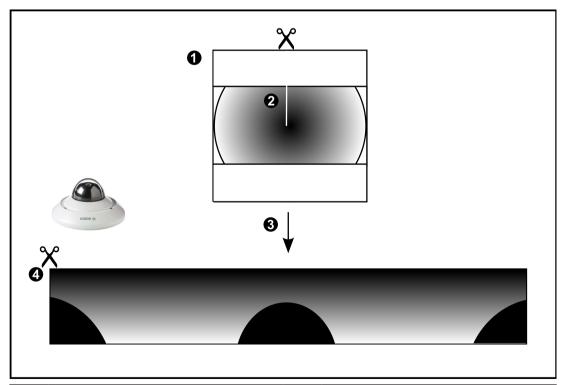

| 1 | Full circle image                                                   | 3 | Dewarping     |
|---|---------------------------------------------------------------------|---|---------------|
|   | Snipping line (operator can change its position when not zoomed in) | 4 | Panorama view |

BVMS Concepts | en 17

## 4.3.3

**360° panoramic camera - wall mounted**The following figure illustrates the dewarping of a 360° camera which is wall mounted.

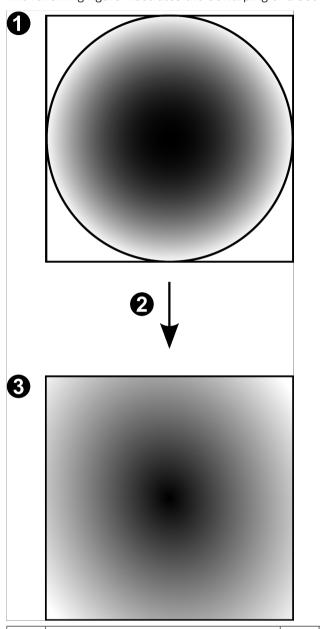

| 1 | Full circle image | 3 | Panorama view |
|---|-------------------|---|---------------|
| 2 | Dewarping         |   |               |

18 en | Concepts BVMS

## 4.3.4

**180° panoramic camera - wall mounted**The following figure illustrates the dewarping of a 180° camera which is wall mounted.

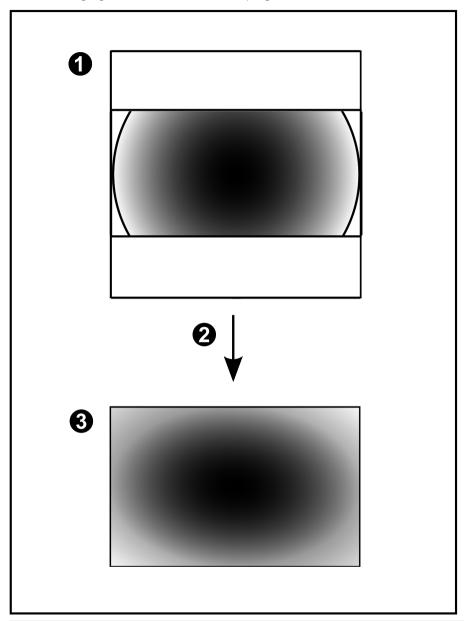

| 1 | Full circle image | 3 | Panorama view |
|---|-------------------|---|---------------|
| 2 | Dewarping         |   |               |

BVMS Concepts | en 19

## 4.3.5 Cropped view on a panoramic camera

3 Dewarping

The following example figure illustrates the cropping of a 360° camera which is floor- or ceiling mounted.

The rectilinear section used for cropping is fixed. You can change the section in the cropped Image pane using the available PTZ controls.

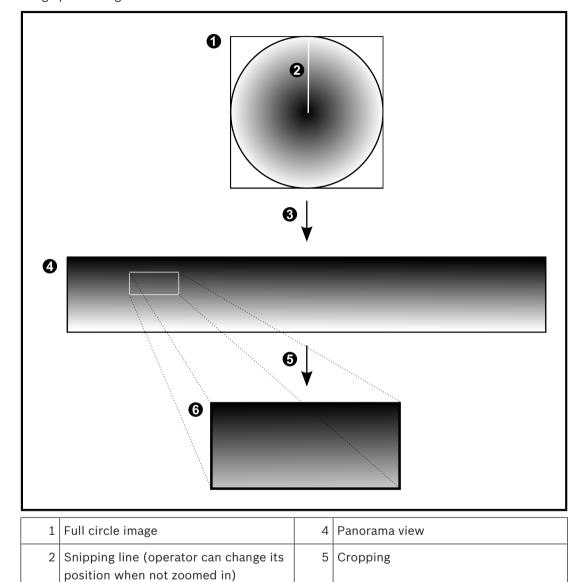

6 Cropped Image pane

20 en | Concepts BVMS

## 4.4 SSH Tunneling

BVMS provides remote connectivity utilizing Secure Shell (SSH) tunneling. SSH tunneling constructs an encrypted tunnel established by an SSH protocol/socket connection. This encrypted tunnel can provide transport to both encrypted and un-encrypted traffic. The Bosch SSH implementation also utilizes Omni-Path protocol, which is a high performance low latency communications protocol developed by Intel.

## Technical aspects and restrictions

- SSH tunneling utilizes port 5322. This port cannot be modified.
- The SSH Service must be installed on the same server as the BVMS Management Server.
- User accounts must have a configured password. User accounts without a password cannot log on utilizing a SSH connection.
- Configuration Client cannot connect remotely via SSH. Configuration Client connection must be done via port mapping.
- Operator Client checks connection with SSH service every 15 seconds. If the connection is interrupted, Operator Client retests the connection every minute.

#### Port mapping

- Configure one port forwarding for the BVMS Management Server to utilize port 5322 for both internal and external connections.
  - This is the only port mapping entry that you need to make for the entire system. BVMS port mapping is not required.

### **Encrypted communication**

After the connection is established via a SSH tunnel, all communications between the BVMS Management Server and a remote client are encrypted.

BVMS Getting started | en 21

## 5 Getting started

This chapter provides information on how to get started with BVMS Viewer.

## 5.1 Starting BVMS Viewer Operator Client

To start the BVMS Viewer Operator Client:

1. From the **Start** menu, select **Programs** > BVMS Viewer > Operator Client or double click the Operator Client icon.

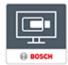

The Login window of the BVMS Operator Client is displayed.

- 2. Fill in the following fields:
  - User Name: type your user name.
     When you start the application for the first time, enter Admin as user name, no password is required.
  - Password: type your password.
  - **Connection:** select BVMS Viewer to log on to BVMS Viewer.

**Note:** In the **Connection:** list, by default the local BVMS Viewer is selected. Select **<New...>** to add the IP address of a BVMS Management Server and log on directly to a BVMS Management Server.

**Note:** If you use a SSH connection, select **<New...>** and enter the address in the following format: **ssh://IP or servername:5322.** 

To use a SSH connection user accounts must have a configured password (see SSH Tunneling, page 20)

## 6 Displaying camera images

This chapter provides information on how to display camera images. Some of the features described in this chapter can be deactivated for your user group.

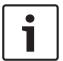

#### Notice!

This document describes some functions that are not available for BVMS Viewer.

## 6.1 Selecting a time zone

Main window

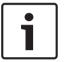

#### Notice!

Ensure that the time on all computers of your system is set correctly according to each time zone where the computers are located.

Management Server or unmanaged site and all connected devices including encoders, decoders, VRM Server computers, DiBos and DVR devices must be in the same time zone. Operator Client computers (including Client SDK and Cameo SDK) and Configuration Client computers can be in other time zones than the Management Server or unmanaged site. If your Operator Client is located in another time zone than one or more connected Management Server or unmanaged site, you can select one of the following time displays:

- Your local time
- UTC
- Time zone of the Management Server or unmanaged site you are connected to
   The Image panes displaying a camera (live and playback) always show the time of the corresponding Management Server or unmanaged site.

In the Logical Tree, is displayed on the device icon of each server or unmanaged site that do not share the time zone that is currently selected in the Operator Client:

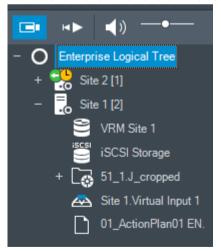

You can select the time zone of a server or unmanaged site for displaying this time zone in Operator Client.

### To select the time zone:

- 1. In the Logical Tree, right-click a server icon to select the time zone of this server.
- 2. In the time zone selector list, select the desired entry.
  - Operator Client Time: Operator Client

- UTC
- **UTC-x**: time zone of each available Management Server

The time based on the selected time zone is displayed in the menu bar:

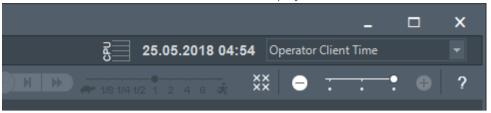

### See also

Logical Tree window, page 58

## 6.2 Displaying a camera in an Image pane

Main window

### To assign a camera image to an Image pane:

Drag a camera from the **Logical Tree** window to an Image pane.
The selected camera image is displayed in the Image pane.

Or:

- 1. Select an Image pane.
- 2. In the **Logical Tree** window, double-click a camera.

The selected camera image is displayed in the Image pane.

3. Repeat the above steps for every camera you want to display. You can also drag maps and documents to Image panes.

Or:

In the Logical Tree, right-click a camera and click in next free Image pane. The camera is displayed.

#### To move a camera within the Image window:

Drag the camera into another Image pane.

#### To zoom digitally:

▶ Rotate the wheel button forward or backward to zoom in or zoom out.

#### See also

- Logical Tree window, page 58
- Image window, page 61
- Image pane, page 62

## 6.3 Displaying a panoramic camera

Main window

You can display panoramic cameras. The original full image circle of a panoramic camera is automatically dewarped when displayed in an Image pane.

You can display panoramic cameras and use ePTZ in Live Mode and Playback Mode

You can select a point of interest of the panorama image for display in another Image pane.

This Image pane displays the cropped image. Cropping and using ePTZ in a cropped image is possible in Live and Playback Mode.

The Image window allows a flexible resizing of the Image pane that displays a panoramic camera or any other camera.

#### To display a panoramic camera:

- Drag a camera with the icon to an Image pane.
   The camera image is displayed in panorama view.
- 2. Use the available control elements in the Image pane for navigating in the image.

### To display a cropped image:

- 1. Display a panoramic camera in panorama view.
- Press and hold the CTRL-key.
   The mouse pointer changes accordingly.
- 3. Click and hold a point of interest.
- 4. Drag the selected point to another Image pane and drop it. Release the CTRL-key. A section of the panorama view around the selected point is displayed. You can create another cropped image from this cropped image with the same procedure. We recommend displaying maximum 10 cropped Image panes simultaneously.
- 5. Use the available control elements in the Image pane for navigating in the image.

#### See also

- Switching the viewing mode of panoramic camera, page 24
- Arranging and resizing Image panes, page 26
- Viewing modes of a panoramic camera, page 13

## 6.4 Switching the viewing mode of panoramic camera

Main window

or

Main window > Select an Image pane with panoramic camera >

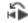

You can switch the viewing mode for a panoramic camera displayed in an Image pane.

The following modes are available:

- Circle view
- Panorama view (initial view)
- Cropped view

A panoramic camera must be configured in the Logical Tree for this user.

### To switch:

In the title bar of an Image pane displaying a panoramic camera, click the **Switch** panoramic mode icon and select the desired entry.

When the Image pane for this camera is closed and opened again, the **Panorama view** mode is displayed.

### See also

- Displaying a panoramic camera, page 23
- Viewing modes of a panoramic camera, page 13
- Image pane, page 62

## 6.5 Displaying a dual thermal/optical camera

In Operator Client you can display the thermal and optical mode of a dual camera either separately or simultaneously.

#### To display the desired viewing mode of the camera:

Drag the camera to an Image pane

or

Select an Image pane and in the Logical Tree window, double-click the desired camera.

The selected camera image is displayed in the Image pane.

The viewing mode is displayed in the title bar of the Image pane:

– ® Optical

- **{{{** 

### To switch the viewing mode of the camera:

In the title bar of the Image pane displaying the camera, select the desired viewing mode.

## To display the thermal and optical mode of the camera simultaneously:

- 1. Select the Image pane displaying the camera.
- 2. Press the CTRL-key and drag and drop the camera image to another Image pane. The second viewing mode of the camera is displayed in the new Image pane.

## 6.6 Changing the number of Image pane rows

Main window

You can change the number of Image pane rows displayed in the Image window.

### To show fewer image pane rows:

On the Tools menu, click Show fewer Image pane rows

or

Move the **Change image pane rows** slider \* \* \* \* to the left

or

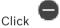

or

Press F7.

### To show more Image pane rows:

On the Tools menu, click Show more Image pane rows

or

Move the **Change image pane rows** slider • • • to the right

or

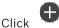

or

Press F8.

### Notice!

The maximum number of Image pane rows displayed in the Image window is configured in the BVMS Configuration Client.

If you have reached this number, the Show more Image pane rows menu command and the

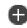

button are disabled.

If the maximum number of Image pane rows has been set to 1, the Change image pane rows

slider is not displayed.

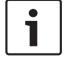

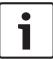

#### Notice!

This limitation does not affect the BVMS Archive Player.

## 6.7 Arranging and resizing Image panes

Main window

### To arrange Image panes:

- 1. Drag an item from the **Logical Tree** window to an Image pane. Repeat this until all required cameras are displayed.
  - If an object is already displayed in a target Image pane, this object is replaced.
- 2. Drag a camera from one Image pane to another, if required.

#### To resize an Image pane:

1. Point to a border or corner of an Image pane. The pointer appears as a double-headed arrow.

You can resize diagonally, vertically or horizontally.

The resulting size of the Image pane is limited to the grid of the select Image pane pattern.

The Image pane ratio is not restricted to the 4:3 or 16:9 aspect ratio.

2. Drag to resize the Image pane.

#### See also

- Image window, page 61

## 6.8 Starting a pre-configured camera sequence

Main window

With a camera sequence, a group of cameras are displayed one after the other. The preconfigured camera sequences are configured in the Configuration Client and appear in the Logical Tree.

A sequence is configured to use more than one Image pane in Operator Client or on the monitor wall. If there are not enough Image panes or monitor panes to display the whole sequence, only those panes are displayed which fit into the Image window. The remaining panes are not displayed and an appropriate message is displayed.

Under the following conditions, a sequence is not being displayed:

- Video loss
- Connection to the camera lost
- No permission to display the camera
- Camera not configured

In addition, for sequences displayed on an analog monitor via a decoder, DiBos cameras cannot be displayed.

#### Notice!

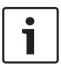

When the configuration is changed and activated, a camera sequence (pre-configured or automatic) usually is continued after restart of the Operator Client.

But in the following cases the sequence is not continued:

A monitor where the sequence is configured to be displayed has been removed.

The mode of a monitor (single/quad view) where the sequence is configured to be displayed has been changed.

The logical number of a monitor where the sequence is configured to be displayed is changed.

#### To start and control a camera sequence:

1. Drag the required sequence from the **Logical Tree** window to an Image pane or to a monitor wall.

The sequence is displayed indicated by the symbol when running in an Image pane.

2. When running in an Image pane: Click a playback control icon of the Image window toolbar to control the sequence.

#### See also

Image pane, page 62

## 6.9 Starting an automatic camera sequence

Main window

With a camera sequence, a group of cameras are displayed one after the other.

You configure the dwell time for these sequences in the **Options** dialog box (**Extras** menu, **Options...** command).

Under the following conditions, a sequence is not being displayed:

- Video loss
- Connection to the camera lost
- No permission to display the camera
- Camera not configured

In addition, for sequences displayed on an analog monitor via a decoder, DiBos cameras cannot be displayed.

#### Notice!

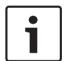

When the configuration is changed and activated, a camera sequence (pre-configured or automatic) usually is continued after restart of the Operator Client.

But in the following cases the sequence is not continued:

A monitor where the sequence is configured to be displayed has been removed.

The mode of a monitor (single/quad view) where the sequence is configured to be displayed has been changed.

The logical number of a monitor where the sequence is configured to be displayed is changed.

#### To start a camera sequence:

- 1. Select an Image pane where you want the sequence to be played.
- 2. Right-click a folder in the **Logical Tree** and click **Show as sequence in selected Image** pane.

The cameras of the selected folder are displayed one after the other in the selected

Image pane. Image pane. Image pane.

### To pause a camera sequence:

In the Image window toolbar, click ...

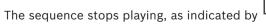

### To jump to the previous / next step of a camera sequence:

In the Image window toolbar, click or .

The sequence jumps to the previous or next step.

#### See also

- Options dialog box, page 57

## 6.10 Using one channel audio mode

#### Main window

You use one channel audio mode when you want to hear only one audio source assigned to a camera. You cannot activate audio for another camera.

#### To activate / de-activate multichannel audio mode:

- On the Extras menu, click Options....
- 2. Select the Playback audio of the selected Image pane check box.

#### See also

Options dialog box, page 57

## 6.11 Using multichannel audio mode

Main window

You use multichannel audio mode when you want to hear different audio sources at the same time. You can activate different audio sources assigned to a camera in the Image pane of each camera.

#### To activate / de-activate multichannel audio mode:

- On the Extras menu, click Options....
- 2. Select the Multichannel audio playback check box.

#### See also

Options dialog box, page 57

## 6.12 Saving a single image

Main window

### To save a single image:

- 1. Select an Image pane.
- 2. Click
  - A dialog box for saving the image file is displayed.
- 3. Select the desired directory, enter a file name, and select the desired file type. JPG and BMP are available.
- Click OK.

The image is saved. The file contains additional information about the camera.

If you logged on to an Enterprise Management Server, the camera name is displayed with the name of this camera's Management Server as a prefix.

#### See also

- Image pane, page 62

## 6.13 Printing a single image

Main window

### To print a single image:

1. Select an Image pane.

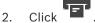

A dialog box for selecting the printer is displayed.

#### 3. Click OK.

The image is printed. The printout contains additional information about the camera. If you logged on to an Enterprise Management Server, the camera name is displayed with the name of this camera's Management Server as a prefix.

#### See also

Image pane, page 62

## 6.14 Switching to full-screen mode

#### Main window

Full-screen mode hides many control elements, for example the menu commands or the Alarm List if no alarm monitor was switched to full-screen mode. For accessing these control elements, leave the full-screen-mode.

### To display the entire Image window in full-screen mode:

On the Image window toolbar, click

The Image window is displayed in full-screen mode.

## To leave the full-screen mode:

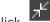

Click

### To maximize a selected Image pane:

Right-click an Image pane and click Maximize.
 The selected Image pane is displayed using the entire Image window.

#### See also

- Image window, page 61

## 6.15 Displaying or hiding the Image pane bars

Main window

### To display / hide the toolbars:

Click to display the toolbars of the selected cameo.

Click to hide the toolbars of the selected cameo.

#### See also

- Image window, page 61

## 6.16 Enabling video content analysis (VCA)

Main window

### To enable:

▶ Right-click an Image pane with a camera assigned and click **Enable Content Analysis**. The VCA overlays are displayed. This setting is retained after the next restart or re-logon of Operator Client or after closing the camera and displaying it again in an Image pane.

#### To disable:

Right-click an Image pane with a camera assigned and click **Disable Content Analysis**. The VCA overlays disappear.

## 6.17 Showing video content analysis (VCA) rules

Main window

#### To show VCA rules:

Right-click an Image pane with a camera assigned and click Show Content Analysis rules. The VCA rules are displayed.

This setting is not persistent after the next restart or re-logon of Operator Client or after closing the camera and displaying it again in an Image pane.

#### To hide VCA rules:

Right-click an Image pane with a camera assigned and click **Hide Content Analysis rules**. The VCA rules disappear.

## 6.18 Starting instant playback

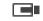

Main window >

You can view the recordings of a camera in an Image pane in the Live Mode.

If configured you can change the recording source.

The current setting of the digital zoom and the image section are used for instant playback.

The start time (number of seconds in the past or rewind time) for instant playback is configured in the **Options** dialog box (**Extras** menu, **Options...** command).

### To start instant playback:

- 1. Select the required Image pane.
- 2. Click

The recording is played.

3. Switch to the desired recording source if available.

**Note:** After switching the recording source the rewind time can deviate from the configured value.

To return to live image, click .

**Note:** More than one Image pane with instant playback is possible, even multiple instant playbacks of the same camera.

The rewind time for instant playback is configured in the Control tab, page 57.

#### To start/stop loop playback:

Click .

The duration of looped instant playback in the live cameo is the rewind time backwards plus the rewind time forwards from the time you click .

#### See also

- Control tab, page 57
- Image pane, page 62
- Options dialog box, page 57

## 6.19 Assigning a camera to a monitor

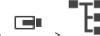

Main window >

You can assign IP devices to a decoder. This displays the video signal on the monitor and plays the audio signal on the speakers if connected to the decoder. DiBos and Bosch Allegiant cameras cannot be assigned this way.

### To assign a camera image to a monitor:

window to the desired monitor in the Image pane. Drag a camera from the

#### 6.20 Displaying a monitor group

Main window >

#### To assign a monitor group to an image pane:

Drag a monitor group from the Logical Tree window to an image pane.

The selected monitor group is displayed in the image pane.

Or

select an image pane.

In the **Logical Tree** window, double-click a monitor group.

The selected monitor group is displayed in the image pane.

### To assign a camera to a monitor:

Drag a camera from the **Logical Tree** window to a monitor.

The selected camera is displayed in the monitor.

Every assigned camera of a monitor group displays a snapshot. This snapshot helps you to identify, for example, if the correct camera is used or if the camera is reachable. The snapshot image is updated every minute.

## To switch the layout of a monitor group:

### To reset the default layout settings of a monitor group:

- Right-click the appropriate monitor group in the **Logical Tree**.
- Select Reset to default layout settings.

Note: The default layout settings of a MG are the settings, that are configured in the Configuration Client for this MG.

#### 6.21 Connecting to an unmanaged site

Main window

You can connect to an unmanaged site. All available devices of all video network devices of this site are then displayed in the Logical Tree. As soon as you log off or exit Operator Client, this connection is terminated.

#### To connect:

- Right-click 1.
- Click Connect to Site.

As long as the device is connecting,

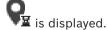

After the connection is successfully established,

All available devices of this site are displayed in the Logical Tree.

If not all devices belonging to this site can be connected, 🏻 🗥 is displayed. You can later try to connect the remaining devices that were not connected now.

Tip: You can also double-click

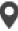

to connect.

### To connect remaining devices:

Right-click <u></u>

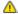

Click Retry Connection.

### To disconnect a single site:

Right-click 1.

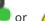

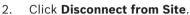

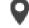

The icon changes:

All Image panes with devices belonging to this site are automatically closed.

### To disconnect all sites:

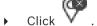

All sites are disconnected. Partially connected sites are not disconnected. All Image panes with devices belonging to this site are automatically closed.

### See also

Unmanaged site, page 12

## 7 Using maps and the PTZ cameras

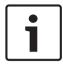

#### Notice!

This document describes some functions that are not available for BVMS Viewer.

This chapter provides information on how to use the **Map** window and the **PTZ Control** window.

You can view a map in the required ratio and zooming factor. Hence, you see all your devices and their places at a glance.

You can activate that the map of the camera in the selected Image pane is automatically getting the focus. This map is displayed in the **Map** window of the **Control** monitor. Some of the features described in this chapter can be deactivated for your user group, your Enterprise User Group or your Enterprise Account.

## 7.1 Controlling PTZ cameras

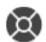

Main window >

You can zoom and control the cameras in the **PTZ Control** window or in the Image pane. The digital zoom function is not available for dome and pan/tilt cameras.

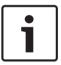

#### Notice!

When controlling a MIC 500 PTZ camera, focus near and focus far are permuted. You can switch the behavior directly on the device.

#### Controlling/zooming cameras in the PTZ Control window:

- 1. Select the required Image pane.
- 2. Click the various control elements in the PTZ Control window to control the camera.

### To move to a preposition of a PTZ camera on a map:

- 1. Display a map containing a PTZ camera hot spot in an Image pane.
- Right-click a PTZ camera located on a map, point to PTZ positions, and then click the desired preposition command.

The camera moves the focus to the selected preposition.

#### To lock the control of a PTZ camera on a map:

- 1. Display a map containing a PTZ camera hot spot in an Image pane.
- Right-click a PTZ camera located on a map and click Lock.
   The PTZ control of this camera is locked for other users.
- 3. To unlock: Right-click the locked PTZ camera and click Unlock.

#### See also

- PTZ Control window, page 60

## 7.2 Using in-window control of a camera

Main window

After you have assigned a PTZ camera to an Image pane, you can use the camera control functions directly in this Image pane.

34

### To use the pan and tilt function:

1. Move the cursor on the Image pane which displays a PTZ camera.

The cursor changes to .

2. Press and hold the mouse button.

The cursor changes to .

To pan and tilt the image slowly, move the mouse slightly in the desired direction.

To pan and tilt more quickly, move the mouse further.

### To use the optical zoom function:

- To zoom in, rotate the wheel button forward.
- To zoom out, rotate the wheel button backward.

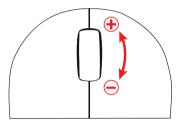

### See also

Image pane, page 62

## 8 Using favorites and bookmarks

This chapter provides information on how to use the Favorites Tree and the Bookmark Tree.

#### **Favorites Tree**

You can add every item of the Logical Tree to a view in the Favorites Tree to create your own subset of the Logical Tree. At any time you can display the view or add or delete devices in a view.

When saving a view in the Favorites Tree, you save the following settings:

- The assignment of cameras or other objects to Image panes
- The Image pane pattern
- The current setting of the digital zoom
- The image section
- The selected stream (only available for Live Mode)

#### **Bookmark Tree**

You can save a time period of live view or a recording in a bookmark. A bookmark saves a start and an end time, the cameras assigned to Image window at this time, and the entire Image

pane pattern. A time period of 0 seconds is possible. Bookmarks are saved in the pane. Deleting a bookmark does not affect the corresponding recordings. You cannot add or remove cameras from a bookmark. To change a bookmark, load it, make your changes and save it. If a recording is deleted, the corresponding bookmark is not synchronized. If loaded, a black Image pane is displayed.

If you have logged on to an Enterprise Management Server, the camera name is displayed with the name of this camera's Management Server as a prefix.

**Note:** Do not add more than 4 cameras in one bookmark to avoid performance issues when loading the bookmark.

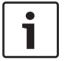

#### Notice!

This document describes some functions that are not available for BVMS Viewer.

#### See also

- Favorites Tree window, page 58

## 8.1 Adding items to the Favorites Tree

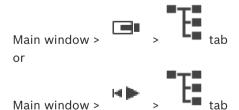

You can add each item of the Logical Tree to the Favorites Tree. This allows you to define your own subset of the Logical Tree.

#### To add an item:

Right-click an item and click Add To Favorites.

#### See also

Logical Tree window, page 58

36

- Favorites Tree window, page 58

## 8.2 Creating/editing views

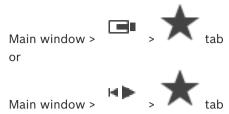

After having assigned cameras, maps, and HTML files to Image panes, you can save this assignment and the Image pane pattern in a view in the Favorites Tree.

#### To create a new view:

- 1. Arrange the cameras in the Image window in Live Mode and in Playback Mode.
- If desired, use the digital zoom and select an image section.
   When displaying a view, the live image of the camera is displayed in Live Mode and the recorded video of the camera is displayed in Playback Mode.
- 3. In the Image window toolbar, click

  A new view is added. Enter a name for the new view.

**Limitation for unmanaged sites:** You can create a view of cameras from maximum 20 unmanaged sites.

#### To display a view:

Double-click the view or right-click the view and click Load Image pane view.
The assignment saved in this view is displayed in the Image window.

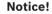

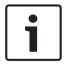

The maximum number of Image pane rows displayed in the Image window is configured in the BVMS Configuration Client. If this number has been changed since the last log off from Operator Client and the number of Image pane rows in the saved view exceeds the maximum set by system parameter, the saved view cannot be displayed and a warning is displayed. You can display the view without the excess rows.

#### Displaying a view for unmanaged sites

When you load a view for cameras from unmanaged sites, the assignment saved in this view is displayed in the Image window and the unmanaged sites are connected automatically. If the connection takes more than 3 seconds the **Connecting** dialog box is displayed showing the connection progress.

To cancel the connection process, click **Cancel**.

No further unmanaged sites are connected and no further camera images are loaded.

The unmanaged sites which have already been connected remain connected and the camera images which have already been loaded remain open.

If there are connection problems, the unmanaged sites which could not be connected are displayed in the **Connecting** dialog box.

▶ After the connection process has finished, click **OK**.

If the number of already connected unmanaged sites and unmanaged sites assigned to the Favorite view exceeds the maximum number of 20 connected sites, a warning message is displayed.

▶ Click **No** to cancel.

Or

Click **OK** to continue.

If you continue, the unmanaged sites which are already connected but are not assigned to the Favorite view are disconnected and only unmanaged sites which are assigned to the Favorite view are connected.

#### To edit a view:

- 1. Double-click the view which you want to edit.
- 2. Make the required changes, for example assign cameras to Image panes.
- 3. Right-click the required view and click **Update Image pane view**.

#### To rename a view:

- .. Right-click the required view and click **Rename**.
- 2. Enter the name of the view and press ENTER.

#### To delete a view:

Right-click the view and click Remove.
 The view is removed from the Favorites Tree.

#### See also

Favorites Tree window, page 58

# 8.3 Adding a bookmark

Main window > Assign desired cameras to Image panes or

Main window > A

> Assign desired cameras to Image panes

#### To add a bookmark:

- 1. Using the Hairline, select the time period on the Timeline.
- 2. In the toolbar, click

The Add Bookmark dialog box is displayed.

If you logged on to an Enterprise Management Server, the camera name is displayed with the name of this camera's Management Server as a prefix.

- 3. The selected time period is copied to the appropriate fields.
- 4. Make changes if required.
- 5. Click OK.
- ✓ The bookmark is saved in the Bookmark Tree.

38

#### See also

Add Bookmark dialog box, page 59

#### 8.4 **Editing a bookmark**

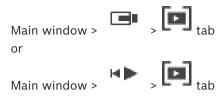

#### To edit a bookmark:

- Right-click a bookmark and click Edit bookmark. The **Edit Bookmark** dialog box is displayed.
- 2. Make changes if required.
- Click OK. 3.
- The bookmark is saved in the Bookmark Tree.

#### See also

Add Bookmark dialog box, page 59

#### 8.5 **Loading a bookmark**

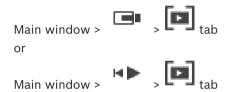

### To display a bookmark:

- Drag a bookmark to the Image window. The entire Image window layout saved in the bookmark is displayed in the Timeline. The Hairline is positioned at the start time of the bookmark.
- The previous Image window is overwritten.

#### Notice!

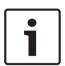

The maximum number of Image pane rows displayed in the Image window is configured in the BVMS Configuration Client. If this number has been changed since the last log off from Operator Client and the number of Image pane rows in the saved bookmark exceeds the maximum set by system parameter, the saved view cannot be displayed and a warning is displayed.

You can display the view without the excess rows.

### See also

Bookmarks window, page 59

#### 8.6 **Exporting bookmarks**

#### To export bookmarks:

# To export bookmarks:

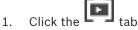

- Right-click a bookmark.

3. To export a single bookmark click **Export bookmark**.

The **Export bookmark** dialog box is displayed.

Or

To export multiple bookmarks click **Export multiple bookmarks**.

The **Export Video** dialog box is displayed.

4. Make the appropriate settings.

If you want to encrypt the exported files, type in a password and confirm this password.

5. Click Export.

The size of the recordings to be exported is estimated. Overlappings of recordings are subtracted. If free space is not enough, an error message is displayed.

The authenticity of the export is automatically verified.

The recordings are exported to the selected data medium.

6. If available, click **Verification Details** to display the **Authenticity Verification Result** dialog box. If no authentication issues were found, the **Verification Details** button is inactive.

#### See also

- Export Bookmark dialog box, page 69
- Export Multiple Bookmarks dialog box, page 71
- Timeline window, page 62

# 9 Managing recorded videos

This chapter provides information on how to manage recordings.

Some of the features described in this chapter can be deactivated for your user group.

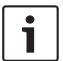

#### Notice!

This document describes some functions that are not available for BVMS Viewer.

# 9.1 Selecting a time zone

Main window

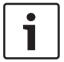

#### Notice!

Ensure that the time on all computers of your system is set correctly according to each time zone where the computers are located.

Management Server or unmanaged site and all connected devices including encoders, decoders, VRM Server computers, DiBos and DVR devices must be in the same time zone. Operator Client computers (including Client SDK and Cameo SDK) and Configuration Client computers can be in other time zones than the Management Server or unmanaged site. If your Operator Client is located in another time zone than one or more connected Management Server or unmanaged site, you can select one of the following time displays:

- Your local time
- UTC
- Time zone of the Management Server or unmanaged site you are connected to
   The Image panes displaying a camera (live and playback) always show the time of the corresponding Management Server or unmanaged site.

In the Logical Tree, is displayed on the device icon of each server or unmanaged site that do not share the time zone that is currently selected in the Operator Client:

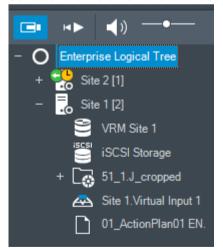

You can select the time zone of a server or unmanaged site for displaying this time zone in Operator Client.

# To select the time zone:

- 1. In the Logical Tree, right-click a server icon to select the time zone of this server.
- 2. In the time zone selector list, select the desired entry.
  - Operator Client Time: Operator Client

- UTC
- UTC-x: time zone of each available Management Server

The time based on the selected time zone is displayed in the menu bar:

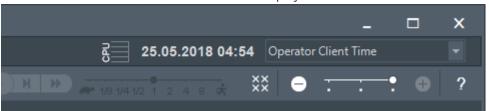

#### See also

Logical Tree window, page 58

#### 9.2 Playing recorded videos

#### See also

- Timeline window, page 62
- Using the Timeline, page 41

#### 9.3 **Using the Timeline**

You can access a specific time in the Timeline via the Hairline.

#### To navigate in the Timeline:

Click somewhere in the Timeline. The images of the selected point in time are displayed in the Image window.

#### Or:

- 1. In the date and time field, enter the required values.
- 2. Click

The Hairline jumps to this time. The images of the entered point in time are displayed in the Image window. Use a Timeline control for the required playing option.

You can select a time period in the Timeline using the Hairline. You can use this selection for further tasks such as for exporting video data.

Drag the bottom handles of the Hairline to select a time period or to change this selection.

Drag the upper handles to move the hairline or selection.

#### See also

- Timeline window, page 62
- Playing recorded videos, page 41

#### 9.4 Changing the playback speed

### To change the playback speed for playing a video forward or reverse:

Move the slider to the left to decrease the playback speed, and to the right to increase the playback speed.

Note: If you set the playback speed to 4x or higher, not all frames will be displayed.

### See also

Timeline window, page 62

#### 9.5 Restricting video

Main window > > Timeline menu

You can restrict the recordings of cameras connected to the following DIVAR devices:

- DIVAR AN 3000
- DIVAR AN 5000
- DIVAR hybrid
- DIVAR network

When restricted, an unauthorized user cannot display the recordings of these cameras.

The DIVAR devices can be connected to BVMS either locally under 💵 or as an unmanaged

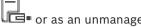

site under

For restricting you need the corresponding permission.

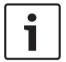

#### Notice!

Unrestricting / unprotecting a selected time period can possibly unrestrict / unprotect the entire contiguous restricted / protected time period of this camera, even outside the selected time period.

#### To restrict:

- Using the Hairline, select the time period of one or more DIVAR cameras on the Timeline.
- Right-click this time period and click **Restrict video...**.
  - The **Restrict Video** dialog box is displayed.
- Click Restrict.

A message box is displayed showing detailed information on the time period that is effectively restricted. Usually this time period is larger than the selected time period. The video data is restricted. In the Timeline, restricted video is indicated with red diagonal stripes:

### Note:

To remove the restriction, select the restricted period in the Timeline, right-click, and then click Unrestrict video....

#### See also

- Restrict Video dialog box, page 64
- Unrestrict Video dialog box, page 65

#### 9.6 **Protecting video**

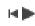

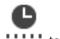

Main window >

You can protect the images of the displayed cameras against being overwritten or deleted.

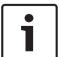

You cannot protect the data of a local storage device.

Using the Hairline, select the time period on the Timeline.

2. Right-click this time period and click **Protect video...**.

The **Protect Video** dialog box is displayed.

The selected time period is copied to the Start: and End: fields.

If required, change the values.

3. Click Protect.

The video data is protected. In the Timeline, procted video is indicated with white diagonal stripes:

#### Note:

To remove the protection, select the protected period in the Timeline, right-click and click **Unprotect video...**.

#### See also

- Protect Video dialog box, page 66
- Timeline window, page 62

# 9.7 Deleting video data

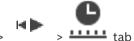

Main window >

Note: You cannot restore deleted video data.

You can delete video data from the beginning of the recording to the position of the hairline.

The video data of all cameras available in the Timeline are deleted.

VRM recordings: Protected recordings are not deleted.

**NVR recordings:** When protected recordings are available, the deleting is not started.

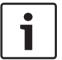

#### Notice!

You cannot delete the data of a local storage device.

#### To delete video:

1. Move the Hairline to the desired position on the Timeline.

On the **Timeline** menu, click **Delete video...**.

The **Delete Video** dialog box is displayed.

2. Make the appropriate settings.

For detailed information on the various fields, see the Online Help for the appropriate application window.

Click Delete.

Confirm the warning message.

When deleting is finished, click Done.

### See also

- Delete Video dialog box, page 63
- Timeline window, page 62
- Delete Video dialog box, page 67

# 9.8 Exporting video data

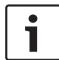

#### Notice!

You cannot export the data of a local storage device.

Exporting video data is possible as follows:

- Exporting bookmarks, page 44
- Exporting a time period, page 45
- Exporting a single search entry, page 45

Exports can be created in different formats:

- Native format
- ASF
- MOV

Exports can be saved to different targets:

- HDD
- CD/DVD

#### See also

- Export Bookmark dialog box, page 69
- Export Multiple Bookmarks dialog box, page 71
- Export Video dialog box, page 67
- Timeline window, page 62
- Video Search Results window, page 73

# 9.8.1 Exporting bookmarks

### To export bookmarks:

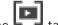

- 1. Click the ta
- 2. Right-click a bookmark.
- 3. To export a single bookmark click **Export bookmark**.

The **Export bookmark** dialog box is displayed.

Or

To export multiple bookmarks click **Export multiple bookmarks**.

The **Export Video** dialog box is displayed.

4. Make the appropriate settings.

If you want to encrypt the exported files, type in a password and confirm this password.

5. Click Export.

The size of the recordings to be exported is estimated. Overlappings of recordings are subtracted. If free space is not enough, an error message is displayed.

The authenticity of the export is automatically verified.

The recordings are exported to the selected data medium.

6. If available, click **Verification Details** to display the **Authenticity Verification Result** dialog box. If no authentication issues were found, the **Verification Details** button is inactive.

# 9.8.2 Exporting a time period

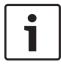

#### Notice!

Only available in Playback Mode.

#### To export a time period:

- 1. Click the tab
- 2. Using the Hairline, select the time period on the Timeline.
- 3. Click

The **Export Video** dialog box is displayed.

The selected time period is copied to the **Start:** and **End:** fields.

4. Make the appropriate settings.

If you want to encrypt the exported files, type in a password and confirm this password.

5. Click Export.

The size of the recordings to be exported is estimated. Overlappings of recordings are subtracted. If free space is not enough, an error message is displayed.

The authenticity of the export is automatically verified.

The files are exported to the selected data medium.

6. If available, click **Verification Details** to display the **Authenticity Verification Result** dialog box.

# 9.8.3 Exporting a single search entry

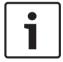

#### Notice!

Only available in Playback Mode.

#### To export a single search entry:

- 1. Perform a search for video data.
- 2. Click the tab or the tab
- 3. Click an entry in the search result list.
- 4. Click

The **Export Video** dialog box is displayed.

5. Make the appropriate settings.

If you want to encrypt the exported files, type in a password and confirm this password.

6. Click Export.

The authenticity of the export is automatically verified.

The entry is exported to the selected data medium.

7. If available, click **Verification Details** to display the **Authenticity Verification Result** dialog box.

# 9.9 Exporting into a single file

You can export video recordings into a single ZIP file.

### To export:

- 1. Enter the desired start and end times.
- 2. Click to select **Export as single ZIP file**.
- 3. Make the appropriate settings.
  - If you want to encrypt the exported files, type in a password and confirm this password.
- 4. Click Export.

The size of the recordings to be exported is estimated. If free space is not enough, an error message is displayed.

The authenticity of the export is automatically verified.

The recordings are exported and the export is added to a single ZIP file.

5. If available, click **Verification Details** to display the **Authenticity Verification Result** dialog box.

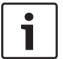

#### Notice!

You cannot load a ZIP export file in Operator Client.

#### See also

- Export Video dialog box, page 67

# 9.10 Loading exported video

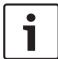

### Notice!

You cannot load a ZIP export file in Operator Client.

#### **Export formats**

- Block exports (info), created with the VRM export Wizard
- Not encrypted Export files (\*.info), created with the BVMS Operator Client
- Encrypted Export files (\*.encr), created with the BVMS Operator Client

#### **Additional Information**

Video exports created with the VRM export Wizard are displayed as info file.

With the VRM eXport Wizard it is possible to export a large volume of data.

The VRM export Wizard is part of the BVMS release ZIP within the folder Bonus.

For more information see the VRM eXport Wizard Software Manual.

#### See also

- Exports window, page 60
- Timeline window, page 62

# 9.11 Performing a Forensic Search (only VRM recordings)

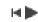

Main window >

> tab > Select an Image pane

You can check the video in the selected Image pane for motion. Forensic Search allows you to search for specific properties.

Forensic search is only available for VRM recordings.

- 1. Select the Image pane where you want to find motion.
- 2. Using the Hairline, select the time period on the Timeline and select the corresponding Image pane.

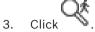

The Forensic Search dialog box is displayed.

The selected time period is copied to the **Start:** and **End:** fields.

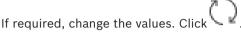

- 4. In the **Algorithm:** list, select an Intelligent Video Analytics entry.
- In the Surveillance Tasks field, configure your Forensic Search.
   See the user documentation of the Intelligent Video Analytics version that you are using.
- 6. Click **Search** to start the Forensic Search.

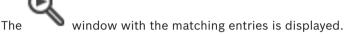

7. For playing the corresponding video, double-click the entry. The corresponding video is displayed.

#### See also

- Forensic Search dialog box, page 63
- Timeline window, page 62

# 9.12 Enabling video content analysis (VCA)

Main window

### To enable:

Right-click an Image pane with a camera assigned and click **Enable Content Analysis**. The VCA overlays are displayed. This setting is retained after the next restart or re-logon of Operator Client or after closing the camera and displaying it again in an Image pane.

#### To disable:

Right-click an Image pane with a camera assigned and click Disable Content Analysis. The VCA overlays disappear.

# 9.13 Finding motion

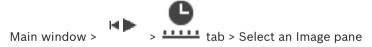

#### See also

- Motion Search dialog box, page 63
- Motion Search Results window, page 73
- Timeline window, page 62

# 9.14 Erasing text data from Person Identification logbook entries

### Tools > Erase data from logbook...

In order to erase person-related data if requested, you can erase text data from logbook entries.

You can erase the following person-related text data:

Person name

- Person group
- Person ID

**Note:** It is only possible to erase all person-related text data from a logbook entry at once.

#### To erase text data from logbook entries:

- Click Erase text data from logbook....
  - The Select search parameters for erasing text data dialog box is displayed.
- 2. Click **Add/Edit** to specify search criteria for text data.
- In the **Data Field Name** column, select the appropriate entry. 3.
- 4. In the **Comparative Value** column, type a search string. You can use \* as a wildcard.
- Click OK.
- In the Date and Time field, enter start date and time and end date and time for the search process.
- 7. In the Result Count list, limit the number of matching entries that result from the search.
- Click Search.
  - The Logbook entries for erasing text data dialog box with the matching entries is displayed.
- Select the appropriate logbook entries.
  - You can select multiple entries by pressing the CTRL- or the SHIFT-key.
- 10. Click Erase text data from selected entries.
- 11. Click **OK**.

The text data of the selected entries is erased.

### Select search parameters for removing text data dialog box

#### Add/Edit

Click to display the **Search Conditions** dialog box.

Click to remove the selected condition entry.

#### Remove All

Click to remove all condition entries.

#### Search

Click to start the search. The Logbook entries for erasing text data dialog box is displayed.

#### 9.15 Connecting to an unmanaged site

### Main window

You can connect to an unmanaged site. All available devices of all video network devices of this site are then displayed in the Logical Tree. As soon as you log off or exit Operator Client, this connection is terminated.

#### To connect:

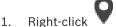

Click Connect to Site.

As long as the device is connecting.

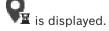

After the connection is successfully established, All available devices of this site are displayed in the Logical Tree.

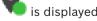

If not all devices belonging to this site can be connected,  $\Lambda$  is displayed. You can later try to connect the remaining devices that were not connected now.

Tip: You can also double-click

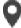

### To connect remaining devices:

Right-click <u></u>

1.

- Click Retry Connection.

#### To disconnect a single site:

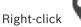

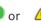

Click Disconnect from Site.

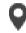

The icon changes:

All Image panes with devices belonging to this site are automatically closed.

### To disconnect all sites:

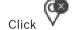

All sites are disconnected. Partially connected sites are not disconnected. All Image panes with devices belonging to this site are automatically closed.

#### See also

Unmanaged site, page 12

# 10 User interface

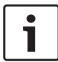

### Notice!

This document describes some functions that are not available for BVMS Viewer.

### See also

- Live Mode, page 50
- Playback Mode, page 51

# 10.1 Live Mode

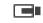

Main window >

You automatically access Live Mode every time you log on.

Allows you to move, resize, or hide all control elements as required.

You can right-click to display the context menu.

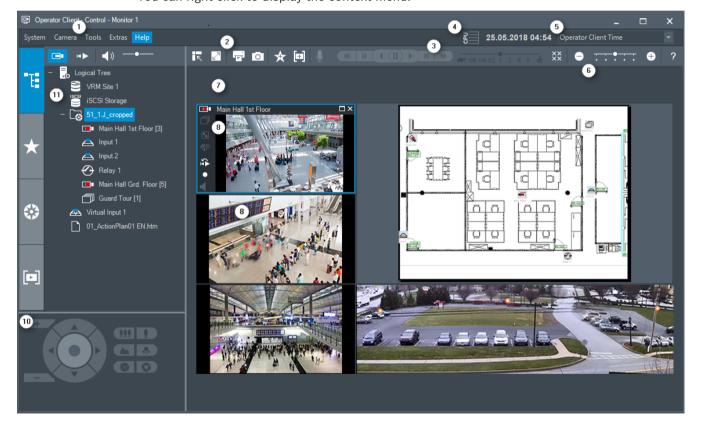

| 1 | Menu bar          | Allows you to select a menu command.                                           |  |
|---|-------------------|--------------------------------------------------------------------------------|--|
| 2 | Toolbar           | Displays the available buttons. Point to an icon to display a tooltip.         |  |
| 3 | Playback controls | Allows you to control instant playback or a camera sequence or alarm sequence. |  |
| 4 | Performance meter | Displays the CPU usage and the memory usage.                                   |  |

| 5  | Time zone selector       | Select an entry for the time zone to be displayed in most time related fields.  Only available if at least one Management Server or unmanaged site in the Logical Tree is located in another time zone as your Operator Client. |
|----|--------------------------|----------------------------------------------------------------------------------------------------|
| 6  | Controls for Image panes | Allows you to select the required number of Image panes and to close all Image panes.                                                                                                    |
| 7  | Image window             | Displays the Image panes. Allows you to arrange the Image panes.                                                                                                    |
| 8  | Image pane               | Displays a camera, a map, an image, a document (HTML file).                                                                                                    |
| 10 | PTZ Control window       | Allows you to control a PTZ camera.                                                                                                    |
| 11 | Logical Tree window      | Displays the devices your user group has access to. Allows you to select a device for assigning it to an Image pane.                                                                                                    |
|    | Favorites Tree window    | Allows you to organize the devices of the Logical Tree as required.                                                                                                    |
|    | Bookmarks window         | Allows to manage bookmarks.                                                                                                    |

#### See also

- Menu commands, page 55
- Logical Tree window, page 58
- Favorites Tree window, page 58
- PTZ Control window, page 60
- Image window, page 61
- Image pane, page 62

# 10.2 Playback Mode

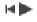

Main window >

# See also

- Menu commands, page 55
- Logical Tree window, page 58
- Favorites Tree window, page 58
- Exports window, page 60
- PTZ Control window, page 60
- Image window, page 61
- Image pane, page 62
- Timeline window, page 62
- Motion Search Results window, page 73
- Video Search Results window, page 73

# 10.3 Icons used

The following table lists the icons used in Operator Client. For the icons used in the Timeline see chapter *Timeline window*, page 62.

Some of the following icons are not available in BVMS Archive Player.

: Root node of the Logical Tree (user assigned name of the Logical Tree).

: Operator Client is connected to a Management Server.

: New configuration available. Log off and log on again to accept.

• Management Server has a previous version.

. Account is disabled. Log off and on again and change password.

: Click to close all open Image panes. This icon has the same function as the shortcut for closing all Image panes.

: Indicates an unmanaged site which is not connected.

: Indicates an unmanaged site in another time zone than the Operator Client computer.

**E**: Indicates an unmanaged site to which a connection is being established.

Indicates an unmanaged site which is completely connected. This means that all devices of this site are connected.

⚠: Indicates an unmanaged site which is partially connected. This means that not all devices of this site are connected.

: Click to disconnect all connected unmanaged sites. Partially connected sites are not disconnected.

: Indicates a panoramic camera.

: Intrusion panel.

Area configured in an intrusion panel.

Area is armed.

Area is disarmed.

: Point configured in an intrusion panel and in the state unbypassed.

Point is in the state bypassed.

Point is in alarm state.

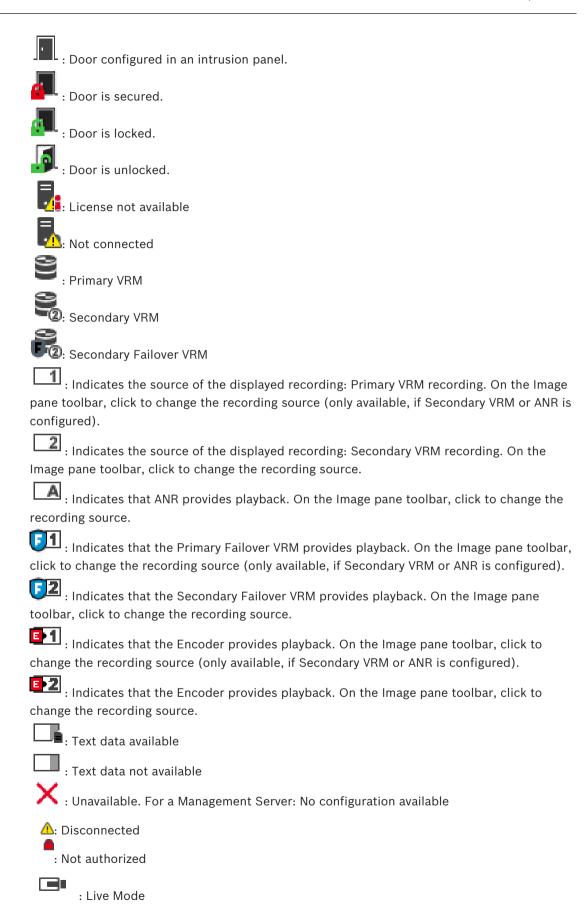

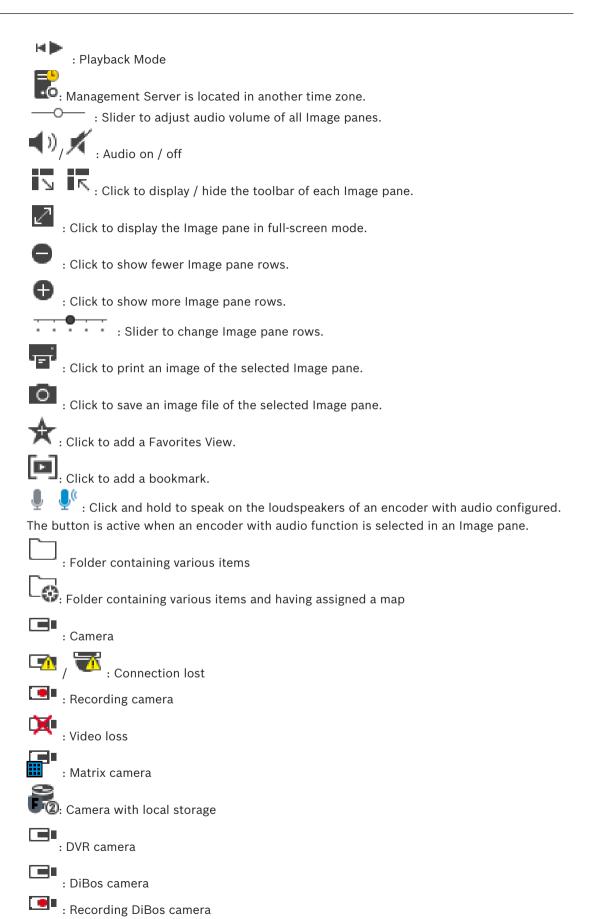

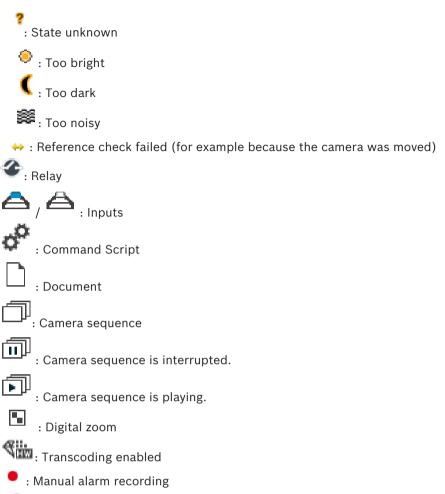

: Instant playback

 $\star$ 

: Root node of the Favorites tree

: Click to display Live or Playback Mode again when the Alarm Image window is displayed.

#### See also

- Timeline window, page 62

# 10.4 Menu commands

| System menu commands                                                                 |                                                               |  |  |
|--------------------------------------------------------------------------------------|---------------------------------------------------------------|--|--|
| Playback mode / Live mode Switches to Playback or Live Mode deper the current state. |                                                               |  |  |
| Change password Displays a dialog box for entering a new password.                   |                                                               |  |  |
| Logoff                                                                               | Exits the program and displays the dialog box for logging on. |  |  |
| Exit                                                                                 | Exits the program.                                            |  |  |

**56** en | User interface

| Camera menu commands                |                                                                                                    |  |  |
|-------------------------------------|----------------------------------------------------------------------------------------------------|--|--|
| Save image                          | Displays a dialog box for saving an image of the selected camera.  Displays a dialog box for printing an image of the selected camera.  Turns audio of the selected camera on or off. |  |  |
| Print image                         |                                                                                                    |  |  |
| Audio on / Audio off                |                                                                                                    |  |  |
| Record camera                       | Starts recording of the selected camera. The Alarm recording Mode quality level is used.                                                                                              |  |  |
| Instant playback                    | Starts playback of the selected camera for the configured rewind time. (Not in Playback Mode)                                                                                         |  |  |
| Reference Image                     | Displays the <b>Reference Image</b> dialog box for the currently selected Image pane. (Not in Playback Mode)                                                                          |  |  |
| Close                               | Closes the selected Image pane.                                                                                                    |  |  |
|                                     |                                                                                                    |  |  |
| Tools menu commands                 |                                                                                                    |  |  |
| Toggle image pane bars              | Hides or displays the Image pane bars.  Decreases the number of displayed Image panes.                                                                                                |  |  |
| Show fewer image pane rows          |                                                                                                    |  |  |
| Show more image pane rows           | Increases the number of displayed Image panes.                                                                                                    |  |  |
|                                     |                                                                                                    |  |  |
| Fimeline menu commands (Playback Mo |                                                                                                    |  |  |
| First recording                     | Moves the hairline to the oldest recording.                                                                                                    |  |  |
| Last recording                      | Moves the hairline to the latest recording.                                                                                                    |  |  |
| Play                                | Plays forward starting from the current position of the hairline.                                                                                                    |  |  |
| Pause                               | Stops playback at the current position. Click <b>Play</b> to resume.                                                                                                    |  |  |
| Reverse play                        | Plays backward from the current position of the hairline.                                                                                                    |  |  |
| Protect video                       | Displays the <b>Protect Video</b> dialog box.                                                                                                    |  |  |
| Unprotect video                     | Displays the <b>Unprotect Video</b> dialog box.                                                                                                    |  |  |
| Restrict video                      | Displays the <b>Restrict Video</b> dialog box.                                                                                                    |  |  |
| Unrestrict video                    | Displays the <b>Unrestrict Video</b> dialog box.                                                                                                    |  |  |
| Delete video                        | Displays the <b>Delete Video</b> dialog box.                                                                                                    |  |  |
| Export video                        | Displays the <b>Export Video</b> dialog box.                                                                                                    |  |  |

| Load exported video  | Displays a dialog box for selecting an export file. The exported file is then displayed in the <b>Exports</b> Tree. |  |
|----------------------|----------------------------------------------------------------------------------------------------|--|
| Extras menu commands |                                                                                                    |  |
| Add favorite         | Saves the current Image pane pattern as a View in the <b>Favorites Tree</b> .                                       |  |
| Add bookmark         | Displays the <b>Add Bookmark</b> dialog box.                                                                        |  |
| Mute System          | Turns off audio of the available Image panes and the alarm sound.                                                   |  |
| Options              | Displays the <b>Options</b> dialog box.                                                                             |  |
| Default settings     | Restores the settings for monitor layout, user interface and options to the factory default settings.               |  |
| Last settings        | Restores the settings for monitor layout, user interface and options to the last loaded settings.                   |  |
| Help menu commands   |                                                                                                    |  |
| Display help         | Displays the BVMS Online Help.                                                                                      |  |
| About                | Displays a dialog box containing information on the installed system, for example the version number.               |  |

# 10.5 Options dialog box

Main window > Extras menu > Options... command

Allows you to configure parameters for using Operator Client.

# 10.5.1 Control tab

# **Control tab**

### Dwell time for automatic sequences [s]

Enter the required number of seconds a camera is to be displayed in an Image pane. This time is also valid for alarm sequences.

# **PTZ Control Speed**

Move the slider to adjust the control speed for PTZ cameras.

### Rewind time of instant playback [s]

Enter the amount of seconds for the rewind time of instant playback.

# 10.5.2 Display tab

# Display tab

### **Image Pane Aspect Ratio**

For each connected monitor select the required aspect ratio for the Image panes in Operator Client. Use 16:9 for HD cameras. This setting overrides the setting that was made in Configuration Client for the initial startup of Operator Client.

#### **Display Logical Number**

Select to display the logical number of a camera in the Logical Tree.

#### IP address visible in print and save

Select to make the IP addresses of devices in the Logical Tree available in printed or saved images.

#### **Text Data Position**

Select the desired option for the location of the text data pane when clicking on

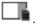

#### **Prefer hardware acceleration**

After logon to Operator Client hardware acceleration is enabled by default.

To disable hardware acceleration, clear the check box.

This setting is retained after the next restart or re-logon of Operator Client.

### Show diagnostic information in Image panes (enable until logoff)

Select to show decoding method in the Image pane.

The decoding method is displayed in the title bar of all open Image panes.

This setting is not persistent after the next restart or re-logon of Operator Client.

# 10.6 Logical Tree window

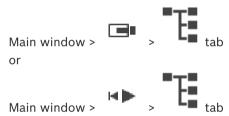

Displays the hierarchical structure of all the devices your user group has access to.

If you logged on to an Enterprise Management Server, the server name is displayed as a prefix to the camera name.

Only an administrator can create or change the Logical Tree in the Configuration Client.

Allows you to drag an item to the following elements of the user interface:

- Camera, map, document to an Image pane
- Each item to the Favorites Tree window
- Map to Map window
- Camera to the Monitors window

### See also

- Arranging and resizing Image panes, page 26
- Displaying a camera in an Image pane, page 23
- Adding items to the Favorites Tree, page 35
- Starting a pre-configured camera sequence, page 26

## 10.7 Favorites Tree window

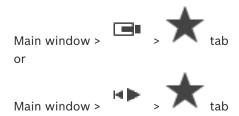

You can add every item of the Logical Tree to a view in the Favorites Tree to create your own subset of the Logical Tree. At any time you can display the view or add or delete devices in a view.

When saving a view in the Favorites Tree, you save the following settings:

- The assignment of cameras or other objects to Image panes
- The Image pane pattern
- The current setting of the digital zoom
- The image section
- The selected stream (only available for Live Mode)

#### See also

- Adding items to the Favorites Tree, page 35
- Creating/editing views, page 36

# 10.8 Bookmarks window

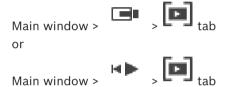

You can save a time period of live view or a recording in a bookmark. A bookmark saves a start and an end time, the cameras assigned to Image window at this time, and the entire Image

pane pattern. A time period of 0 seconds is possible. Bookmarks are saved in the pane. Deleting a bookmark does not affect the corresponding recordings. You cannot add or remove cameras from a bookmark. To change a bookmark, load it, make your changes and save it. If a recording is deleted, the corresponding bookmark is not synchronized. If loaded, a black Image pane is displayed.

If you have logged on to an Enterprise Management Server, the camera name is displayed with the name of this camera's Management Server as a prefix.

**Note:** Do not add more than 4 cameras in one bookmark to avoid performance issues when loading the bookmark.

#### See also

- Editing a bookmark, page 38
- Loading a bookmark, page 38

# 10.9 Add Bookmark dialog box

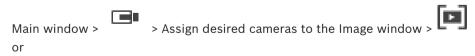

Main window > Assign desired cameras to the Image window >

You can save a time period of live view or a recording in a bookmark. A bookmark saves a start and an end time, the cameras assigned to Image window at this time, and the entire Image

pane pattern. A time period of 0 seconds is possible. Bookmarks are saved in the pane. Deleting a bookmark does not affect the corresponding recordings. You cannot add or remove cameras from a bookmark. To change a bookmark, load it, make your changes and save it.

If a recording is deleted, the corresponding bookmark is not synchronized. If loaded, a black lmage pane is displayed.

If you have logged on to an Enterprise Management Server, the camera name is displayed with the name of this camera's Management Server as a prefix.

**Note:** Do not add more than 4 cameras in one bookmark to avoid performance issues when loading the bookmark.

#### **Start Time**

In the lists, select date and time.

#### **End Time**

In the lists, select date and time.

#### Sources

Displays the cameras that belong to this bookmark.

#### See also

Adding a bookmark, page 37

# 10.10 Search box

You can use the search box to search for an item in the Logical Tree, in the Favorites Tree and in the Bookmarks.

In the Logical Tree window, the Favorites Tree window or the Bookmarks window press Ctrl+F.

The search box is displayed

2. Type a search string representing the display name of an item.

The search is triggered immediately during typing and the first item that matches the search string is marked.

If the search string is not found, the background color of the search box changes.

- Click or to mark the previous or the next matching item.
   The search proceeds through all items in the tree that match the search string and not only through the items in the selected tree node.
- 4. Click X to close the search box.

# 10.11 Exports window

You can import exported video data, display it in an Image pane, search for particular data in it, and unload it again.

#### See also

- Exporting video data, page 44
- Loading exported video, page 46

# 10.12 PTZ Control window

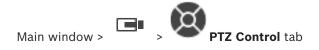

The window becomes active when a PTZ camera or a swiveling/tilting camera is displayed in the selected Image pane.

Allows you to control a camera with the corresponding functions displayed in the selected Image pane.

Click to zoom in or out digitally. These controls are active even when a non-PTZ camera is selected.

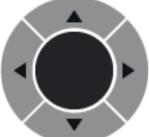

Click an arrow or drag the joystick in the center to swivel the camera in all directions.

Click to zoom in the picture angle (zoom angle) / zooming out the picture angle (wide angle).

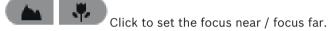

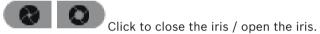

# **Prepositions:**

Select an entry to move the PTZ control to the predefined position.

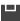

Click to save the current position of the PTZ camera to the selected preposition entry.

#### **AUX Commands:**

Select an entry to execute this command.

# 10.13 Image window

Main window

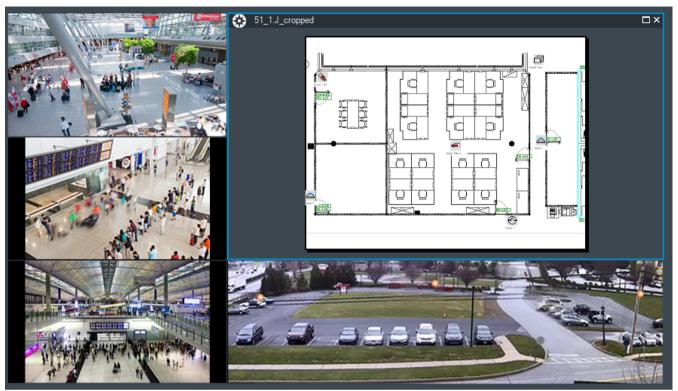

Displays a variable number of Image panes. Minimum is 1 Image pane. You can display one camera in several Image panes simultaneously.

#### See also

- Changing the number of Image pane rows, page 25
- Arranging and resizing Image panes, page 26

# 10.14 Image pane

Main window

BVMS Archive Player offers only a restricted feature set.

#### See also

- Icons used, page 52

### 10.15 Timeline window

Allows you to control the playback of recorded videos. You can display several cameras simultaneously.

Audio playback is only possible when you play the video in normal speed.

If you are authorized to display recorded videos, you can also listen to the accompanying audio recording.

If you select another time zone, the Timeline is changed accordingly.

Allows you to navigate through recorded videos. The playback of all displayed Image panes is synchronized.

Many features enable the precise finding of scenes you are searching for.

The Timeline for VRM recordings in Operator Client and BVMS Archive Player displays the following information indicated by a color or hatching:

User interface | en 6

| VRM recording            | Color                  |  |
|--------------------------|------------------------|--|
| Continuous recording     | Dark gray-blue         |  |
| Results of motion search | White                  |  |
| No recording             | Light gray             |  |
| Protected video          | White diagonal stripes |  |
| Restricted video         | Red diagonal stripes   |  |

#### See also

- Changing the playback speed, page 41
- Using the Timeline, page 41
- Finding motion, page 47
- Exporting video data, page 44
- Protecting video, page 42
- Restricting video, page 42
- Deleting video data, page 43
- Exporting video data, page 44
- Loading exported video, page 46

# 10.16 Motion Search dialog box

Allows you to set up a search filter for motion in designated areas of a camera image. You select the zones where you want to detect motion. You can search for motion only in the selected Image pane.

### See also

- Finding motion, page 47

# 10.17 Delete Video dialog box

Main window > Timeline tab > Move the Hairline to the desired position > On the Timeline menu, click **Delete video...** 

Allows you to delete video data from the beginning of the recording to the position of the hairline.

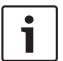

# Notice!

You cannot delete the data of a local storage device.

### See also

Deleting video data, page 43

# **10.18** Forensic Search dialog box

Main window > Timeline tab > Select time period with Hairline > Click Forensic search is only available for VRM recordings.

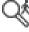

Allows you to find video data with selecting a Forensic Search type, for example Intelligent Video Analytics. You configure the Forensic Search in the **Surveillance Tasks** field. You can search for motion only in the selected Image pane.

#### Algorithm:

Select the required analysis algorithm. By default, only **MOTION+** is available – this offers a motion detector and essential recognition of tampering. The current alarm status is displayed for information purposes.

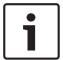

#### Notice!

Additional analysis algorithms with comprehensive functions such as Intelligent Video Analytics are available.

If you select one of these algorithms, you can set the corresponding parameters directly.

#### **Presets:**

Select an entry to load Forensic Search settings that you have saved earlier.

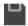

Click to save the settings for the Forensic Search. You can enter a descriptive name.

#### Start:

The current position of the Hairline is displayed.

Enter the point in time when the search starts.

If you uncheck, all recordings until the specified end date are searched.

#### End:

The current position of the Hairline is displayed.

Enter the point in time when the search ends.

If you uncheck, all recordings beginning with the specified start date are searched.

()

Only the selected video is managed.

#### Surveillance Tasks

Configure your Forensic Search. See the user documentation of the Intelligent Video Analytics version that you are using.

### Search

Click to start the Forensic Search.

### See also

Performing a Forensic Search (only VRM recordings), page 46

# 10.19 Restrict Video dialog box

Main window >

> Timeline menu > Restrict video... command > Restrict Video dialog

You can restrict the recordings of cameras connected to the following DIVAR devices:

- DIVAR AN 3000
- DIVAR AN 5000
- DIVAR hybrid
- DIVAR network

When restricted, an unauthorized user cannot display the recordings of these cameras.

The DIVAR devices can be connected to BVMS either locally under Lie or as an unmanaged

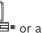

site under

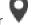

For restricting you need the corresponding permission.

#### Start:

The current selection of the Hairline is displayed.

If you uncheck, all recordings until the specified end date are restricted.

#### End:

The current selection of the Hairline is displayed.

If you uncheck, all recordings beginning with the specified start date are restricted.

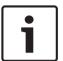

#### Notice!

Unrestricting / unprotecting a selected time period can possibly unrestrict / unprotect the entire contiguous restricted / protected time period of this camera, even outside the selected time period.

#### Restrict

Click to restrict the selected time period.

#### See also

Restricting video, page 42

#### 10.20 **Unrestrict Video dialog box**

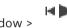

Main window > dialog box

> Timeline menu > Unrestrict video... command > Unrestrict Video

You can unrestrict the recordings of cameras connected to the following DIVAR devices:

- DIVAR AN 3000
- DIVAR AN 5000
- DIVAR hybrid
- DIVAR network

The DIVAR devices can be connected to BVMS either locally under La or as an unmanaged

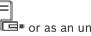

site under

For unrestricting you need the corresponding permission.

#### Start:

The current selection of the Hairline is displayed.

If you uncheck, all recordings until the specified end date are unrestricted.

The current selection of the Hairline is displayed.

If you uncheck, all recordings beginning with the specified start date are unrestricted.

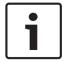

#### Notice!

Unrestricting / unprotecting a selected time period can possibly unrestrict / unprotect the entire contiguous restricted / protected time period of this camera, even outside the selected time period.

#### Unrestrict

Click to unrestrict the selected time period.

#### See also

- Restricting video, page 42

# 10.21 Protect Video dialog box

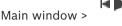

> Timeline menu > Protect video... command > Protect Video dialog

box

Allows you to protect the selected video data.

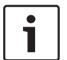

#### Notice!

You cannot protect the data of a local storage device.

#### Start:

The current selection of the Hairline is displayed.

Enter the point in time when the protection starts.

If you uncheck, all recordings until the specified end date are protected.

#### End:

The current selection of the Hairline is displayed.

Enter the point in time when the protection ends.

If you uncheck, all recordings beginning with the specified start date are protected.

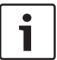

#### Notice!

Unrestricting / unprotecting a selected time period can possibly unrestrict / unprotect the entire contiguous restricted / protected time period of this camera, even outside the selected time period.

#### **Protect**

Click to protect the selected time period.

#### See also

- Protecting video, page 42

# 10.22 Unprotect Video dialog box

Main window > dialog box

> Timeline menu > Unprotect video... command > Unprotect Video

Allows you to protect the selected video data.

### Start:

The current selection of the Hairline is displayed.

Enter the point in time when the protection starts.

If you uncheck, all recordings until the specified end date are unprotected.

#### End:

The current selection of the Hairline is displayed.

Enter the point in time when the protection ends.

If you uncheck, all recordings beginning with the specified start date are unprotected.

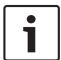

#### Notice!

Unrestricting / unprotecting a selected time period can possibly unrestrict / unprotect the entire contiguous restricted / protected time period of this camera, even outside the selected time period.

#### Unprotect

Click to unprotect the selected time period.

#### See also

Protecting video, page 42

# 10.23 Delete Video dialog box

Main window > box

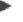

> Timeline menu > Delete video... command > Delete Video dialog

Allows you to delete video data.

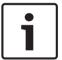

#### Notice!

You cannot delete the data of a local storage device.

#### Start:

The current selection of the Hairline is displayed.

Enter the point in time when the deletion starts.

If you uncheck, all recordings until the specified end date are deleted.

#### End:

The current selection of the Hairline is displayed.

Enter the point in time when the deletion ends.

If you uncheck, all recordings beginning with the specified start date are deleted.

#### Delete

Click to delete the selected time period.

# See also

- Deleting video data, page 43

# 10.24 Export Video dialog box

When the verification of authenticity is enabled in Configuration Client, each export is automatically checked.

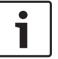

#### Notice!

You cannot export the data of a local storage device.

## **Export of a panoramic camera**

When you export the recordings of a panoramic camera you always export the full image circle. If you export multiple cropped Image panes of the same panoramic camera, the full image circle of this camera is exported only once. This also applies for the export of non-panoramic cameras.

### **Unencrypted export**

You can export video and audio data to a local drive, a CD/DVD drive, a Blu-Ray disk, a network drive, or a USB drive.

**Note:** If you use a USB drive, use a fast USB device to avoid failures.

The data is exported in native (BVMS Archive Player), ASF or in MOV format.

When you export a video in native format, you can add BVMS Archive Player as a viewer.

Data in MOV format can be played with standard software such as QuickTime from Apple.

You export the video and audio data of the selected cameras.

Only in an Enterprise System: You can select a remote Management Server to perform the export there. You can only export the recordings of the cameras that are managed by the selected Management Server.

Only one export at a time can run on a workstation.

Note: You need a permission for each camera that you want to export.

If exporting video data on a hard drive was not successful for multiple cameras, the completely exported video data of cameras is retained. The data of an uncomplete export process of a camera is deleted.

If the user cancels the export, the already exported video data of this export process is deleted.

The video export without providing a password creates an unencrypted file with the extension .info and the unencrypted video data files in subfolders. The operator must select the .info file when loading this unencrypted export.

#### **Encrypted export**

When a password is provided for a video export, a file with the extension .encr and the encrypted video data files in subfolders are created.

For loading the encrypted export, the operator must select the encrypted .encr file and type in the correct password.

The .encr file and the encrypted video data files are indicated by a specific file icon.

If a file in the subfolders of an encrypted export is deleted or tampered, you cannot import this encrypted export.

If exporting video data on a hard drive was not successful or the user cancels the export, the already exported video data of this export process is deleted.

### **Export on multiple discs**

Encrypted export and export into a single ZIP file are not possible on multiple CDs/DVDs/Blu-Ray discs. If the export fits on a single CD/DVD/Blu-Ray disc, encrypted export on a CD/DVD/Blu-Ray disc is possible.

Recordings that were selected for export and that are to be exported to CD/DVD/Blu-Ray discs, are first written to the local hard drive and then written to one or more writeable discs. Unencrypted export on multiple discs is only supported for native format. Exporting with ASF or MOV format only works when it fits on one disc.

The first inserted disc determines the media type of all following discs.

If recordings were exported to multiple CD/DVD/Blu-Ray discs, and you must view all exported cameras in all exported time periods, copy the content of all discs to your hard drive. You can ignore all occurring overwrite warnings.

You can view the recordings exported to a single disc out of a group of discs that were created during an export.

If exporting video data on a CD/DVD/Blu-Ray disc was not successful or the user cancels the export, the already exported video data of this export process is retained.

#### Name

Type the name for the exported file.

#### Start:

Select the check box to set a start time for exporting. In the lists, select date and time.

#### End

Select the check box to set an end time for exporting. In the lists, select date and time.

#### **Encrypt Export**

Click to select encryption for this export.

#### Password

Type in a password for your encrypted export. Confirm this password in the **Confirm** password field.

#### **Export as single ZIP file**

Select to store the exported files in a single ZIP file. You use the ZIP file format to store all exported files in a single file, compression of the data is not available.

On a FAT32 partition, the maximum file size of the ZIP file is 4 GB.

#### **Remote Export**

Click to enable remote export. You can select a Management Server of your Enterprise System. On this Management Server the export is performed.

Ensure that the desired storage media is available.

#### **Finalize Disk**

Click to select that the data medium is finalized after the successful burning process. After finalizing no further data can be burned on the data medium.

#### **Comment:**

Enter a comment for the export.

#### Cancel

Click to save the dialog settings until you start Operator Client the next time.

#### See also

- Exporting video data, page 44
- Exporting into a single file, page 46

# 10.25 Export Bookmark dialog box

Main window > Right-click a bookmark > Export bookmark command > Export bookmark dialog box

Allows you to export video data of a bookmark in BVMS Archive Player, ASF or MOV format. You can change the time period for the export. For each camera, a subfolder is created in the target folder.

### **Export of a panoramic camera**

When you export the recordings of a panoramic camera you always export the full image circle. If you export multiple cropped Image panes of the same panoramic camera, the full image circle of this camera is exported only once. This also applies for the export of non-panoramic cameras.

#### **Unencrypted export**

You can export video and audio data to a local drive, a CD/DVD drive, a Blu-Ray disk, a network drive, or a USB drive.

Note: If you use a USB drive, use a fast USB device to avoid failures.

The data is exported in native (BVMS Archive Player), ASF or in MOV format.

When you export a video in native format, you can add BVMS Archive Player as a viewer.

Data in MOV format can be played with standard software such as QuickTime from Apple. You export the video and audio data of the selected cameras.

Only in an Enterprise System: You can select a remote Management Server to perform the export there. You can only export the recordings of the cameras that are managed by the selected Management Server.

Only one export at a time can run on a workstation.

Note: You need a permission for each camera that you want to export.

If exporting video data on a hard drive was not successful for multiple cameras, the completely exported video data of cameras is retained. The data of an uncomplete export process of a camera is deleted.

If the user cancels the export, the already exported video data of this export process is deleted.

The video export without providing a password creates an unencrypted file with the extension .info and the unencrypted video data files in subfolders. The operator must select the .info file when loading this unencrypted export.

#### **Export on multiple discs**

Encrypted export and export into a single ZIP file are not possible on multiple CDs/DVDs/Blu-Ray discs. If the export fits on a single CD/DVD/Blu-Ray disc, encrypted export on a CD/DVD/Blu-Ray disc is possible.

Recordings that were selected for export and that are to be exported to CD/DVD/Blu-Ray discs, are first written to the local hard drive and then written to one or more writeable discs. Unencrypted export on multiple discs is only supported for native format. Exporting with ASF or MOV format only works when it fits on one disc.

The first inserted disc determines the media type of all following discs.

If recordings were exported to multiple CD/DVD/Blu-Ray discs, and you must view all exported cameras in all exported time periods, copy the content of all discs to your hard drive. You can ignore all occurring overwrite warnings.

You can view the recordings exported to a single disc out of a group of discs that were created during an export.

If exporting video data on a CD/DVD/Blu-Ray disc was not successful or the user cancels the export, the already exported video data of this export process is retained.

#### Name

Type the name for the exported file.

#### Start:

Select the check box to set a start time for exporting. In the lists, select date and time.

#### End:

Select the check box to set an end time for exporting. In the lists, select date and time.

### **Encrypt Export**

Click to select encryption for this export.

#### **Password**

Type in a password for your encrypted export. Confirm this password in the **Confirm** password field.

# **Remote Export**

Click to enable remote export. You can select a Management Server of your Enterprise System. On this Management Server the export is performed.

Ensure that the desired storage media is available.

#### **Finalize Disk**

Click to select that the data medium is finalized after the successful burning process. After finalizing no further data can be burned on the data medium.

#### **Comment:**

Enter a comment for the export.

#### See also

Exporting bookmarks, page 38

# 10.26 Export Multiple Bookmarks dialog box

Main window > tab > Right-click a bookmark > Export multiple bookmarks command > Export Video dialog box

Allows you to export video data of multiple bookmarks in BVMS Archive Player, ASF or MOV format. This way you can export different time periods of the same or different cameras in one process. For each camera, a subfolder is created in the target folder.

### Export of a panoramic camera

When you export the recordings of a panoramic camera you always export the full image circle. If you export multiple cropped Image panes of the same panoramic camera, the full image circle of this camera is exported only once. This also applies for the export of non-panoramic cameras.

### **Unencrypted export**

You can export video and audio data to a local drive, a CD/DVD drive, a Blu-Ray disk, a network drive, or a USB drive.

Note: If you use a USB drive, use a fast USB device to avoid failures.

The data is exported in native (BVMS Archive Player), ASF or in MOV format.

When you export a video in native format, you can add BVMS Archive Player as a viewer. Data in MOV format can be played with standard software such as QuickTime from Apple.

You export the video and audio data of the selected cameras.

Only in an Enterprise System: You can select a remote Management Server to perform the export there. You can only export the recordings of the cameras that are managed by the selected Management Server.

Only one export at a time can run on a workstation.

Note: You need a permission for each camera that you want to export.

If exporting video data on a hard drive was not successful for multiple cameras, the completely exported video data of cameras is retained. The data of an uncomplete export process of a camera is deleted.

If the user cancels the export, the already exported video data of this export process is deleted.

The video export without providing a password creates an unencrypted file with the extension .info and the unencrypted video data files in subfolders. The operator must select the .info file when loading this unencrypted export.

#### **Export on multiple discs**

Encrypted export and export into a single ZIP file are not possible on multiple CDs/DVDs/Blu-Ray discs. If the export fits on a single CD/DVD/Blu-Ray disc, encrypted export on a CD/DVD/Blu-Ray disc is possible.

Recordings that were selected for export and that are to be exported to CD/DVD/Blu-Ray discs, are first written to the local hard drive and then written to one or more writeable discs.

Unencrypted export on multiple discs is only supported for native format. Exporting with ASF or MOV format only works when it fits on one disc.

The first inserted disc determines the media type of all following discs.

If recordings were exported to multiple CD/DVD/Blu-Ray discs, and you must view all exported cameras in all exported time periods, copy the content of all discs to your hard drive. You can ignore all occurring overwrite warnings.

You can view the recordings exported to a single disc out of a group of discs that were created during an export.

If exporting video data on a CD/DVD/Blu-Ray disc was not successful or the user cancels the export, the already exported video data of this export process is retained.

#### Name

Type the name for the exported file.

#### **Include Viewer**

Click to select that a setup for BVMS Archive Player is stored in the location selected under **Target**.

#### **Encrypt Export**

Click to select encryption for this export.

#### **Password**

Type in a password for your encrypted export. Confirm this password in the **Confirm** password field.

#### **HDD**

Click to select a folder on a hard disk partition for exporting.

#### CD/DVD/Blu-Ray

In the list, select a writer device for exporting.

Enable Finalize Disk, if you do not want to burn further data on the data medium.

#### Bookmarks

In the list, select the bookmarks that you want to export.

#### **Finalize Disk**

Click to select that the data medium is finalized after the successful burning process. After finalizing no further data can be burned on the data medium.

### **Comment:**

Enter a comment for the export.

#### See also

Exporting bookmarks, page 38

# 10.27 Export dialog box

Allows you to view information on the performed export and to display the results of the authenticity verification that is automatically performed on every export.

#### **Verification Details**

Click to display the Authenticity Verification Result dialog box.

This button is only available if authentication issues were found.

#### See also

- Exporting video data, page 44
- Exporting into a single file, page 46

# 10.28 Motion Search Results window

Displays entries for video data containing motion for the camera displayed in the selected Image pane. You can select an entry for playback, protection, authenticity checking, archiving, or export.

Displays the recordings that match the search criteria.

### See also

- Performing a Forensic Search (only VRM recordings), page 46
- Exporting video data, page 44
- Finding motion, page 47

# 10.29 Video Search Results window

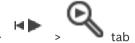

Main window >

Displays entries for video data matching different search criteria. You can select an entry for playback, protection, authenticity checking, archiving, or export.

Allows you to play the recordings that match the search criteria.

74 en | Keyboard shortcuts

# 11 Keyboard shortcuts

This section lists the available keyboard shortcuts for a US keyboard layout.

+ indicates that each key must be pressed simultaneously (for example, Control+z means to press the Control key and the z key simultaneously).

On your Setup CD you find an Acrobat file for printing. The name of this file is keyboard layout en.pdf.

# 11.1 General controls

| То                                | Press |
|-----------------------------------|-------|
| Display Online Help               | F1    |
| Rename (for example in favorites) | F2    |

# 11.2 Playback controls

| То                        | Press     |
|---------------------------|-----------|
| Play / Pause              | Space     |
| Previous frame            | ,         |
| Next frame                |           |
| Set direction to forward  | Enter     |
| Set direction to backward | Backspace |
| Jump to oldest recording  | Home      |
| Jump to latest recording  | End       |
| Increase playback speed   | Page Up   |
| Decrease playback speed   | Page Down |

# 11.3 Image window controls

The following keyboard shortcuts only work when the Image window has the focus.

| То                          | Press            |
|-----------------------------|------------------|
| Move selected Image pane    | Cursor keys      |
| Close Image pane            | Delete,          |
| Close all Image panes       | Control + Delete |
| Show fewer Image pane rows  | F7               |
| Show more Image pane rows   | F8*              |
| Show / hide Image pane bars | F9               |

\*Note: You cannot display more Image pane rows than the configured maximum, which is set by a parameter in the BVMS Configuration Client.

BVMS Glossary | en 75

# **Glossary**

### ANR

Automated Network Replenishment. Integrated process that copies missing video data from a video transceiver to the network video recorder after a network failure. The copied video data exactly fills the gap that occurred after the network failure. Hence the transceiver needs any kind of local storage. The recording capacity on this local storage is calculated with the following formula: (network bandwidth x estimated network downtime + safety margin) x (1 + 1/backup speed). The resulting recording capacity is required because the continuous recording must continue during the copy process.

#### area

A group of detection devices connected to the security system.

#### **ASF**

Advanced Systems Format; Microsoft Windows media audio and video format.

#### authenticity

State of a recorded video that indicates its originality. That means, the recorded video is not manipulated.

#### bookmark

Used for storing a time period of live or recorded video. This allows for tagging particular scenes for later investigation. Additionally you can share your investigation results with other users by exporting a bookmark.

# **bypass**

Selectively remove points from the security system. A point may be bypassed in order to arm the perimeter with a window open.

### camera sequence

A list of cameras that are displayed one after the other. Each camera is displayed for a specific time (dwell time). There are two types of sequences: predefined and automatic. Predefined sequences are defined by the administrator. Icons for these sequences are located in the Logical Tree. Automatic sequences are created when you drag a multiple selection or a folder from the Logical Tree to an Image pane or a decoder. All cameras

in this folder or selection sequences in the Image pane. You can create your own sequences by creating a folder in your Favorites Tree.

### **Dewarping**

The use of software to convert a circular image from a fisheye lens with radial distortion to a rectilinear image for normal viewing (dewarping is the correction of distortion).

#### **Dwell time**

Preset amount of time a camera is displayed in an Image window until the next camera is displayed during a camera sequence.

#### **Edge dewarping**

Dewarping performed in the camera itself.

#### **Encoder**

Changes an analog stream to a digital stream, e.g., to integrate analog cameras in a digital system like Bosch Video Management System. Some encoders can have a local storage like a flash card, a USB hard disk, or they can store their video data on iSCSI devices. IP cameras have an encoder built in.

# **Enterprise Account**

Enterprise Account is an authorization that enables a user of Operator Client to connect to the devices of a Management Server being part of an Enterprise System. In an Enterprise Account, all permissions for the devices of this Management Server are configured. Operator Client can simultaneously connect to all Management Server computers that are part of this Enterprise System. This access is either controlled by the membership to an Enterprise User Group, and is controlled by the device permissions configured in the Enterprise Account for this Management Server.

#### **Enterprise User Group**

Enterprise User Group is a user group that is configured on an Enterprise Management Server. Enterprise User Group defines the users that are authorized to access multiple Management Server computers simultaneously. Defines the operating permissions available for these users.

76 en | Glossary BVMS

#### erase

The right of erasure in the GDPR (General Data Protection Regulation) provides that the data subject has the right to request erasure of personal data related to them on any one of a number of grounds within 30 days.

#### **Failover VRM**

Software in the BVMS environment. Takes over the task of the assigned Primary VRM or Secondary VRM in case of failure.

#### **Hotspot**

Mouse sensitive icon on a map. Hotspots are configured in Configuration Client. Hotspots can be for example cameras, relays, inputs. The operator uses it for localizing and selecting a device in a building. If configured, hotspots can display a blinking background color when a specific state event or alarm occurs.

#### Image pane

Used for displaying live and recorded video of a single camera, a map, or an HTML file.

#### Image pane pattern

Arrangement of Image panes.

#### **Image window**

Container for Image panes, structured by an Image window pattern.

# Instant playback

Plays the recorded image of the selected camera in an Image pane on the live screen. The start time (number of seconds in the past, or rewind time) can be configured.

### **Intelligent Video Analytics**

Algorithm that detects specific properties and the behavior of objects in a scene monitored by a video camera and from this generates alarm events that, in turn, can be processed in a CCTV system. Recording with Intelligent Video Analytics settings activated is a precondition to be able to selectively and quickly search through video material later. Intelligent Video Analytics makes it possible to capture and evaluate directional movement of objects in such a way that false alarms are prevented to a large extent. Intelligent Video Analytics adapts automatically to changing environmental conditions and is therefore largely non-sensitive to perturbing influences such as rain

and tree movement. Especially when used for forensic search, Intelligent Video Analytics allows for filtering moving objects by their color specifications. With the aid of Intelligent Video Analytics algorithm extensive video material can be searched selectively for objects with specific color properties.

#### Logical number

Logical numbers are unique IDs assigned to each device in the system for ease of reference. Logical numbers are only unique within a particular device type. Typical use of logical numbers are Command Scripts.

# **Logical Tree**

Tree with a customized structure of all the devices. The Logical Tree is used in the Operator Client to select cameras and other devices. In the Configuration Client, the "Full Logical Tree" is configured (on the Maps and Structure page) and tailored for each user group (on the User Groups page).

#### **Management Server**

BVMS server managing devices.

#### MOV

File extension of the default video format used by QuickTime Player from Apple.

#### Panoramic camera

Camera with a 360° or 180° view angle.

### **Playback Mode**

Feature of Operator Client. Used to playback and search through archived videos.

### point

A detection device connected to the security system. Points show on the keypad individually and with custom text. The text might describe a single door, motion sensor, smoke detector, or an protected space such as UPSTAIRS or GARAGE.

#### PTZ camera

Camera with pan, tilt, and zoom function.

### **Rewind time**

Number of seconds when an Image pane is switched to instant playback.

Glossary | en 77

# Secondary VRM

Software in the BVMS environment. Ensures that the recording performed by one or multiple Primary VRMs is additionally and simultaneously performed to another iSCSI target. The recording settings can deviate from the settings of the Primary VRM.

#### **Timeline**

Part of the Bosch Video Management System user interface. Displays lines as graphical representations of the recordings of the selected cameras. The Timeline allows you to navigate through recorded videos.

#### unmanaged site

Item of the Device Tree in BVMS that can contain video network devices like Digital Video Recorders. These devices are not managed by the Management Server of your system. The user of Operator Client can connect to the devices of an unmanaged site on demand.

### User group

User groups are used to define common user attributes, such as permissions, privileges and PTZ priority. By becoming a member of a group, a user automatically inherits all the attributes of the group.

#### UTC

Universal Time Coordinated

#### view

Collection of cameras assigned to Image panes that you can recall for instant live viewing. Image panes with maps or HTML files can be part of a view. Sequences cannot be part of a view.

#### **VRM**

Video Recording Manager. Software package in Bosch Video Management System which manages storing video (MPEG-4 SH++, H.264 and H.265) with audio data and metadata on iSCSI devices in the network. VRM maintains a database containing the recording source information and a list of associated iSCSI drives. VRM is realized as a service running on a computer in the Bosch Video Management System network. VRM does not store video data itself but distributes storage capacities on iSCSI devices to the encoders, while

handling load balancing between multiple iSCSI devices. VRM streams playback from iSCSI to Operator Clients.

**78** en | Index BVMS

# Index

| IIIUEX                        |                |                                 |                |
|-------------------------------|----------------|---------------------------------|----------------|
| A                             |                | HD camera                       | 57             |
| accessing the Help            | 6              | help                            | 6              |
| add bookmark                  | 37             | HTML files                      | 61             |
| area                          | 52             | 1                               |                |
| audio                         | 28             | icons                           | 52             |
| authenticity                  | 62             | Image pane                      | 23, 26, 29, 62 |
| automatic sequence            | 27             | in-window PTZ                   | 33             |
| В                             |                | image section                   | 36             |
| bookmark                      | 35             | Image window                    | 61             |
| add                           | 37             | instant playback                | 30             |
| display                       | 38             | instant replay                  | 30             |
| edit                          | 35, 38, 59     | intrusion panel                 | 52             |
| load                          | 38             | in-window PTZ                   | 33             |
| save                          | 37             | L                               |                |
| Bosch Video Management System |                | Live Mode                       | 50             |
| Online Help                   | 6              | live video                      | 50, 61         |
| BVMS Archive Player           | 68, 69, 71     | M                               |                |
| С                             |                | Management Server               | 9              |
| camera round                  | 26, 27         | map                             | 61             |
| camera sequence               | 26, 27         | motion search                   | 46             |
| automatic                     | 27             | multichannel                    | 28             |
| pre-configured                | 26             | N                               |                |
| color                         | 62             | NVR                             | 9              |
| D                             |                |                                 | O .            |
| data sheet                    | 9              | O                               | •              |
| delete video                  | 62             | online application Help options | 6<br>57        |
| digital zoom                  | 36             |                                 | 57             |
| displaying                    |                | P                               |                |
| screens                       | 22             | panoramic camera                |                |
| dome camera                   | 33             | viewing modes                   | 13, 24         |
| E                             |                | playback                        | 51             |
| edit bookmark                 | 38             | Playback Mode                   | 51             |
| entire screen                 | 29             | playback video                  | 61             |
| export                        |                | point in time                   | 62             |
| split                         | 68, 70, 71     | pre-configured sequence         | 26<br>6        |
| video                         | 62, 68, 69, 71 | printing the Help protect video | 62             |
| F                             |                | PTZ camera                      | 33             |
| -<br>Favorite                 | 36             | PTZ camera<br>PTZ control       | 60             |
| finding                       |                |                                 | 00             |
| information in the Help       | 6              | R                               | •              |
| Forensic Search               | 46             | Release Notes                   | 9              |
| full-screen mode              | 29             | remote export                   | 68, 69, 71     |
| G                             |                | resize                          | 26             |
| general settings              | 57             | restrict video                  | 42, 64         |
| H                             |                | <b>S</b>                        |                |
| <b>□</b><br>Hairline          | 62             | save bookmark                   | 37             |
|                               | 02             | search for motion               | 46, 62         |

BVMS Index | en 79

| sequence                          | 26, 27     |
|-----------------------------------|------------|
| shortcuts                         | 74         |
| smart motion search               | 62         |
| sound                             | 50         |
| specific event                    | 62         |
| split export                      | 68, 70, 71 |
| switch                            |            |
| panoramic viewing mode            | 24         |
| system requirements               | 9          |
| T                                 |            |
| time zone                         | 51, 62     |
| Timeline                          | 51, 62     |
| toolbar                           | 29         |
| U                                 |            |
| unrestrict video                  | 65         |
| used icons                        | 52         |
| V                                 |            |
| VCA                               |            |
| disable                           | 29, 47     |
| enable                            | 29, 47     |
| video                             |            |
| export                            | 68, 69, 71 |
| View                              | 36         |
| view camera                       | 23         |
| viewing                           |            |
| screens                           | 22         |
| viewing modes of panoramic camera | 13, 24     |
| Z                                 |            |
| ZIP export                        | 46         |
|                                   |            |

**80** | Index BVMS

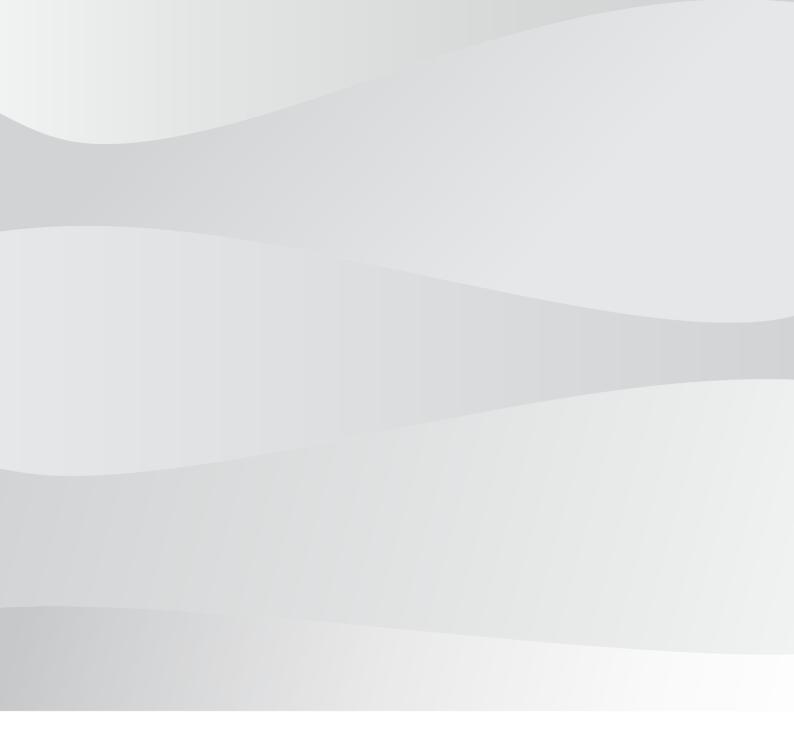

# **Bosch Security Systems B.V.**

Torenallee 49 5617 BA Eindhoven Netherlands

# www.boschsecurity.com

© Bosch Security Systems B.V., 2019